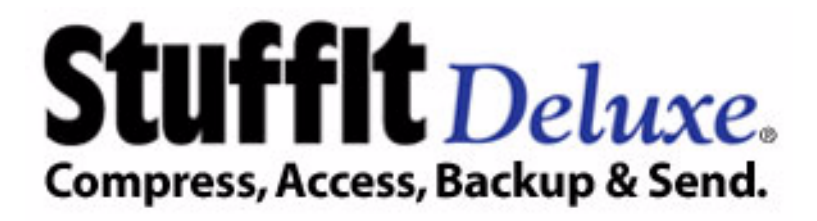

# **StuffIt Deluxe Users Guide**

### **[www.stuffit.com](http://www.stuffit.com)**

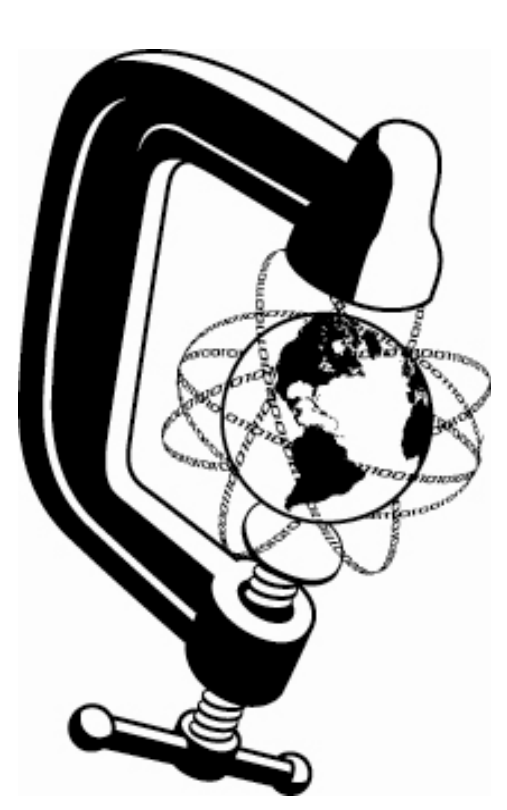

System Requirements:

Mac OS X 10.3 or better At least 40Mb of disk space

Copyright © 2002-2004, Allume Systems, Inc. All Rights Reserved. StuffIt, StuffIt Deluxe, StuffIt Expander, Expander, Drop-Stuff, DropZip, DropTar, DropConvert, DropSegment, Magic Menu, StuffIt Contextual Menu, ArchiveSearch, ArchiveVia Rename, True Finder Integration, StuffIt Express, StuffIt Express PE, Express Boxes, Secure Delete, the StuffIt Clamp, StuffIt X, ATOM, Private File, Archive Assistant, and the Allume Systems logo are trademarks or registered trademarks of Allume Systems Inc. All other names, trademarks, and registered trademarks are property of their respective holders.

## **StuffIt Deluxe Team Credits**

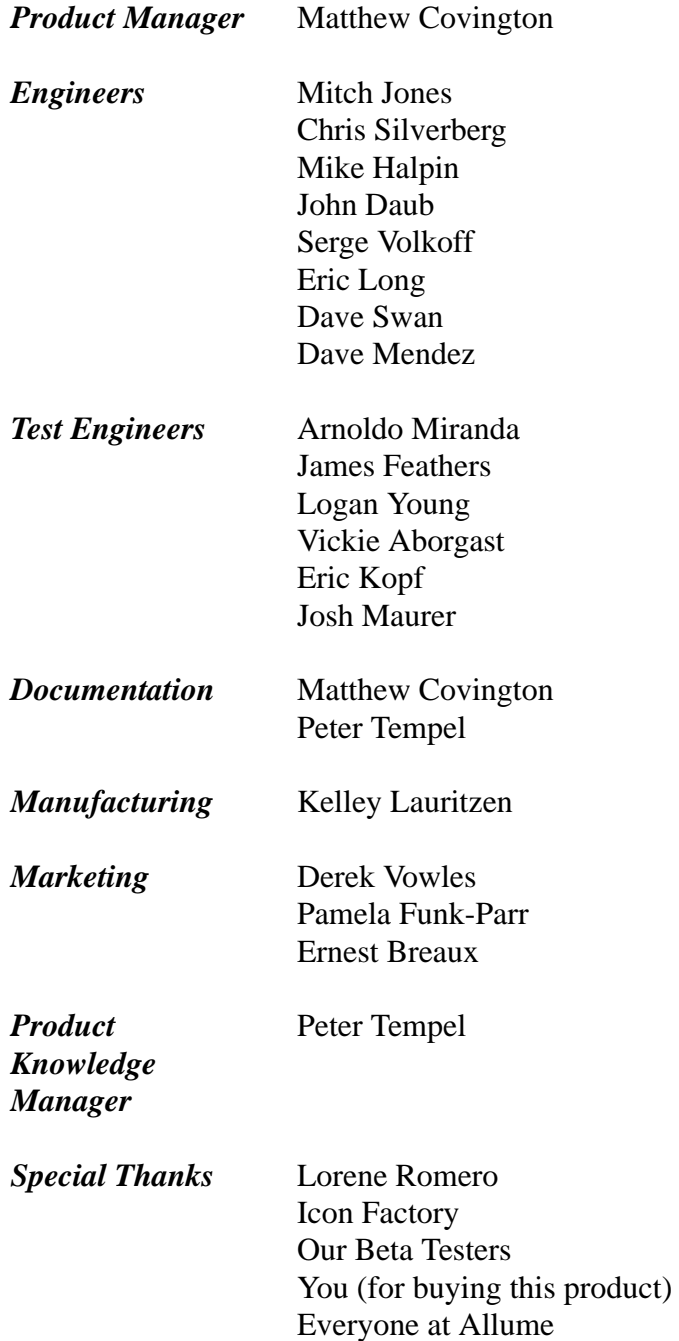

### **Table of Contents**

[Chapter 1: About this Users Guide 4](#page-3-0) [Chapter 2: Getting Started 6](#page-5-0) [Chapter 3: The "How To..." Chapter 12](#page-11-0) [Chapter 4: The StuffIt Deluxe Application™ 23](#page-22-0) [Chapter 5: ArchiveSearch™ 34](#page-33-0) [Chapter 6: Archive Via Rename 40](#page-39-0) [Chapter 7: StuffIt Express™ Personal Edition 41](#page-40-0) [Chapter 8: StuffIt Plug-Ins 52](#page-51-0) [Chapter 9: Expert Compression Settings 55](#page-54-0) [Chapter 10: The StuffIt X File Format 59](#page-58-0) [Chapter 11: StuffIt Reference 62](#page-61-0)

## <span id="page-3-0"></span>**Chapter 1: About this Users Guide**

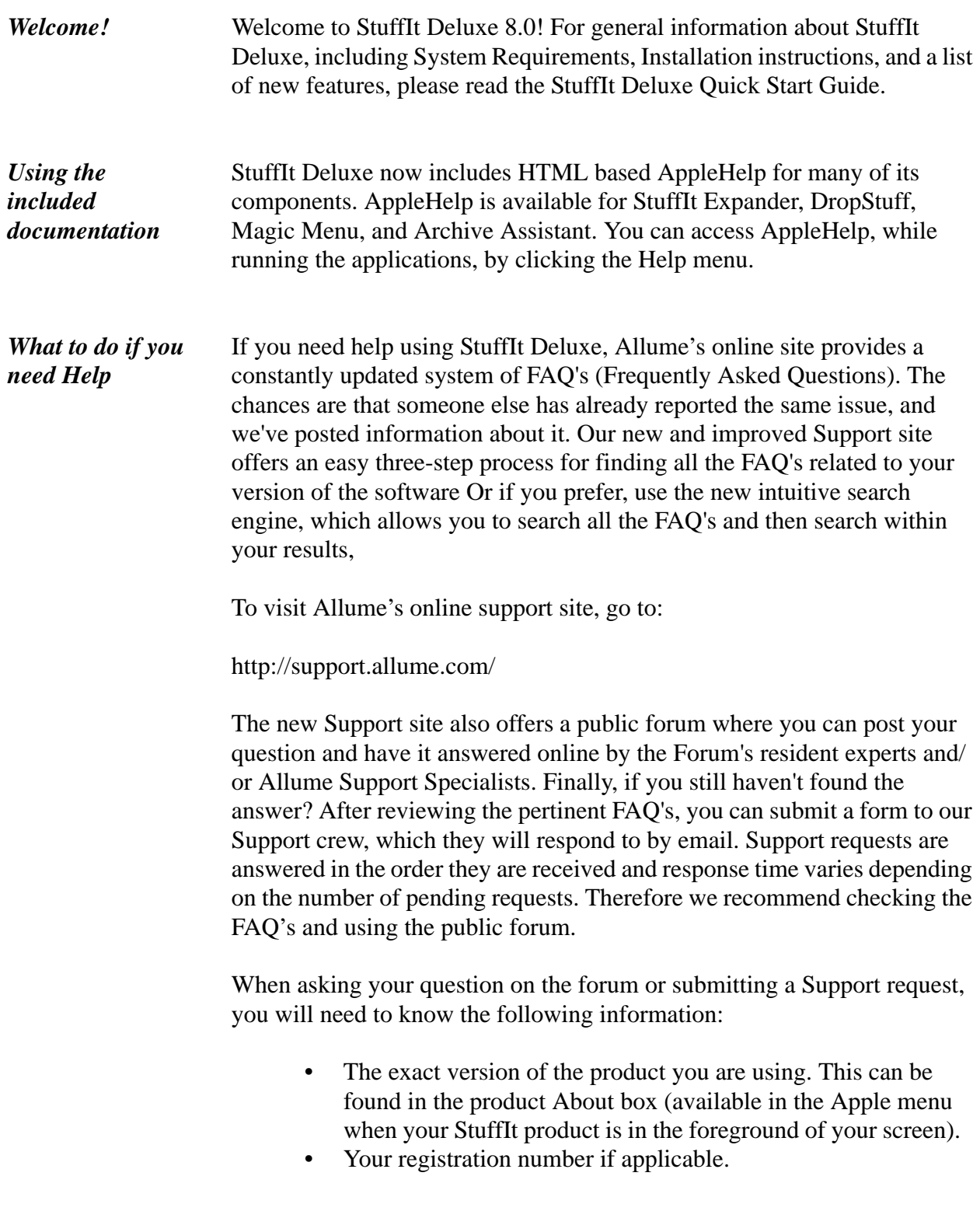

• The exact version of the Mac OS you are using. This can be found by choosing "About this Mac" from the Apple menu in the Finder on Mac OS X.

All other inquiries should be directed to the following address:

Allume Systems, Inc. 245 Westridge Drive, Watsonville, CA 95076, USA Tel.: 1+ (831) 761-6200 Fax: 1+ (831) 761-6206 Web: http://www.allume.com

## <span id="page-5-0"></span>**Chapter 2: Getting Started**

*StuffIt Expander: The Basics*

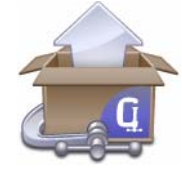

StuffIt Expander™ is used to expand the archived, compressed, or encoded documents you receive from others, over the network, on the Internet, or on a disk. When you download files from the Internet, you'll find that they are typically packaged in a StuffIt archive. Anytime you see a file with ".sit" at the end of the file name, you're dealing

with a StuffIt archive that contains other files. The best way to understand what an archive is, and why they are used so often, is to imagine that a file posted on the Internet is just like an item you would send through the regular mail. Just as you take precautions when sending a vase through the mail, by carefully packaging it so that it won't get broken, so when you send files to people over the Internet you should protect the file against damage by placing it in a StuffIt archive. Plus, because putting a file in a StuffIt archive makes it smaller, the file takes less time to transfer.

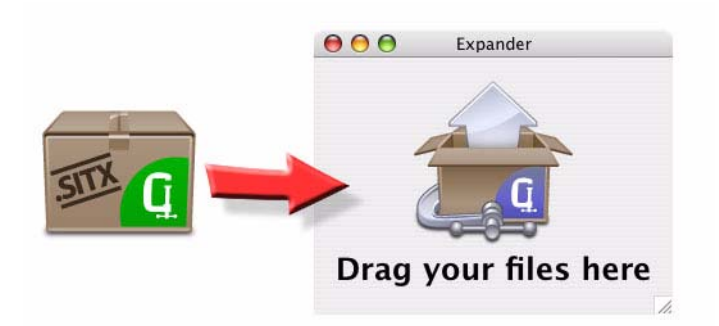

Expander is the application you use to open a .sit archive. The easiest way to use StuffIt Expander is to "Drag and Drop" the file you want to open, on top of the StuffIt Expander icon that was created on the desktop when you installed the product. When you drag and drop the file on top of StuffIt Expander, the application will launch, and expand the item inside the archive. By default, the item in the archive will be created in the same folder as the archive itself. For example, if you download a file from the Internet to your desktop, and then drag and drop that file on top of StuffIt Expander, the item inside the archive will also be placed on the desktop. If the archive you are expanding contains multiple items, they will be placed in a new folder that will be created in the same location as the archive you are expanding.

In addition to opening StuffIt Archives, you can use StuffIt Expander to open just about any compressed or encoded file you encounter on the Internet. Expander can open StuffIt, StuffIt X, Zip, and Tar archives, and BinHex, MacBinary, Mime, and UU encoded files, and many, many more. See ["Supported Archive Formats" on page](#page-61-1) 62 in Chapter 11 for a list of all supported file formats.

In addition to expanding all the files in an archive, you can also choose to expand only the files you need. To expand individual files from a larger archive you would use the StuffIt Deluxe application. *See ["How do I](#page-13-0)  [Extract Files from an Archive?" on page 14 in Chapter 3](#page-13-0) for more information*

*DropStuff: The Basics*

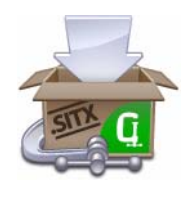

DropStuff™ is the counter part to StuffIt Expander. Just as you use StuffIt Expander to open compressed and encoded files, so you use DropStuff to create archives from your files and folders. You can use DropStuff to create archives in StuffIt X (.sitx), StuffIt (.sit), Zip (.zip), and Tar (.tar) formats.

Typically, you'll want to use DropStuff to compress your files whenever you're posting them on the Internet, or whenever you're making backup copies of your files. When you're sending files over the Internet, compressing files to make them smaller means that it will take you less time to upload the file, and it will also take the person receiving the file less time to download and open it. Anyone on any type of computer can open StuffIt archives, just point them to http://www.stuffit.com to download the FREE StuffIt Expander software they'll need.

DropStuff works exactly like StuffIt Expander (see above), except that it creates archives rather than expanding them. The easiest way to use DropStuff is to drag and drop the files you want to compress on to the DropStuff icon that was created on the Desktop during the installation. The files and folders you dragged onto the icon will be compressed into a new StuffIt archive. The archive will be created in the same location as the files and folders you dropped onto DropStuff. For example, if you drag a folder called "Pictures" from your documents folder onto DropStuff, you will find a new file call "Pictures.sit" in your documents folder.

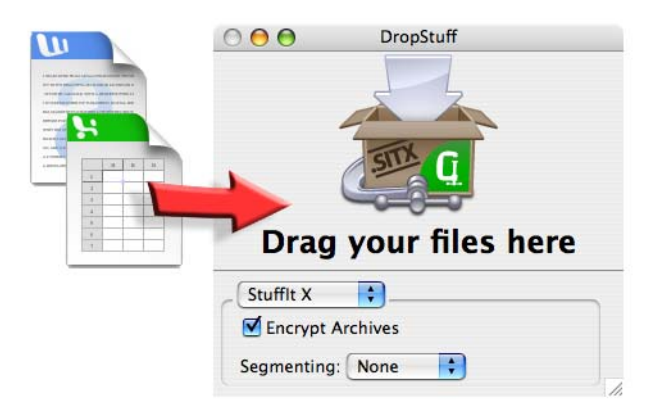

By default, DropStuff is configured with settings that are best for everyday use. DropStuff can be configured, however, to create archives for specific purposes. The two options you'll likely want to use most often are Self-Extracting archives, and Encrypted archives.

Self-Extracting archives are special types of StuffIt archives that can be opened without StuffIt Expander. To open a self-extracting archive (.sea) simply double click the file. To create a self-extracting archive you'll need to open the DropStuff preferences dialog. To do so, choose Preferences from the DropStuff menu in OSX, or Preferences from the Edit menu in Mac OS 8.6 - 9.2.2. *Self-Extracting* 

*DropStuff:*

*Archives*

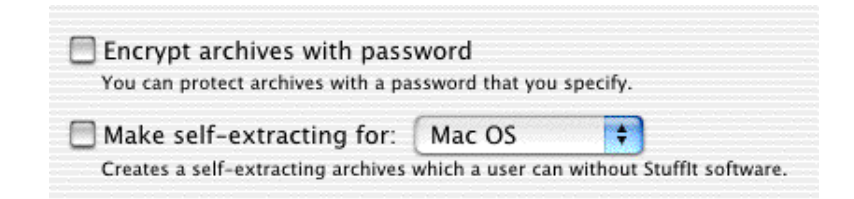

Check the "Make self-extracting" check-box to tell DropStuff to make selfextracting archives, and use the toggle menu to specify the Operating System on which the SEA will be used. Because self-extracting archives use application code, they have to be made differently depending on the Operating System on which they will be used. DropStuff allows you to make self-extracting archives for the Mac OS and Windows. Self-Extracting archives for Mac OS will be created with ".sea" at the end of the file name, and self-extracting archives for Windows will be created with ".exe" at the end of the file name.

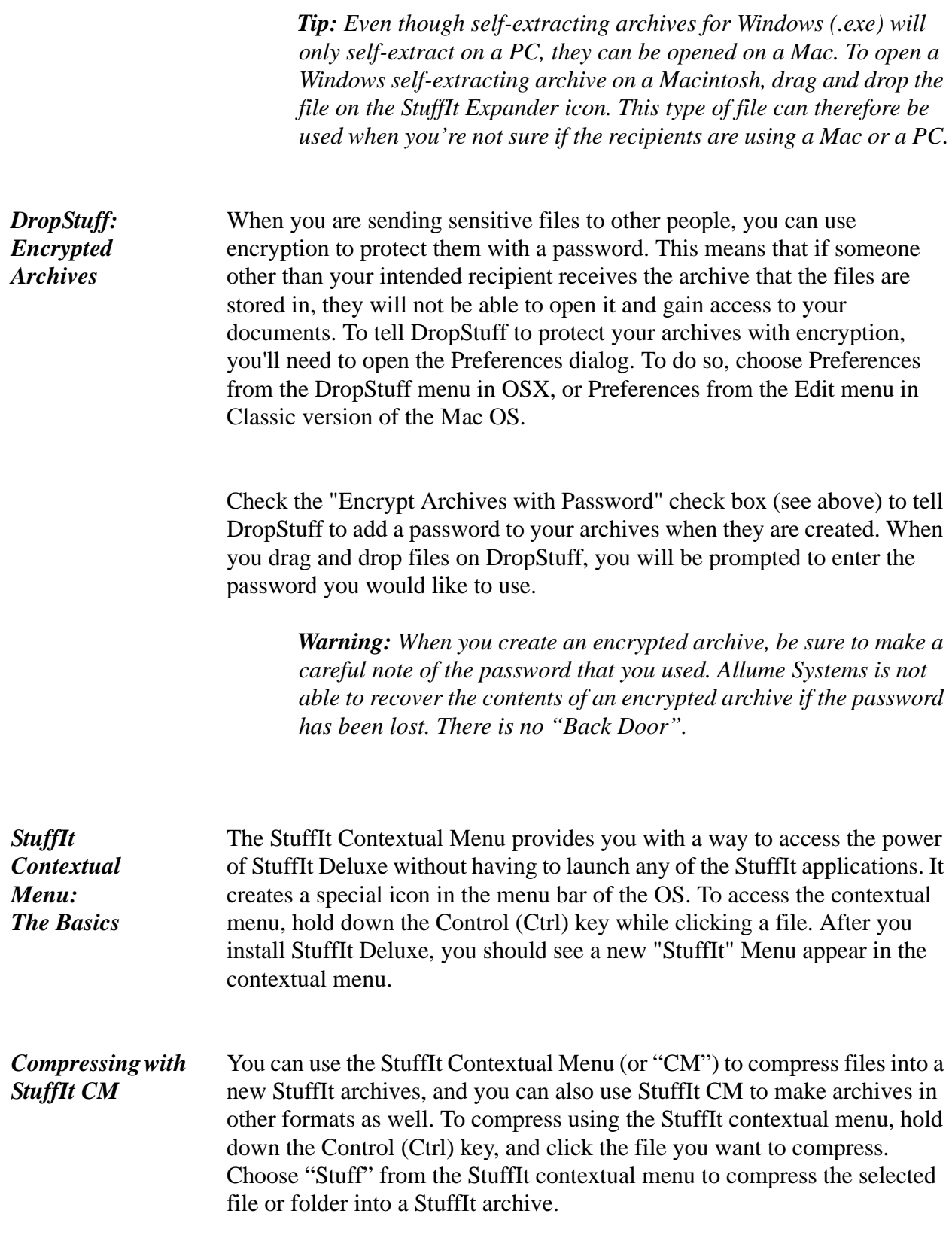

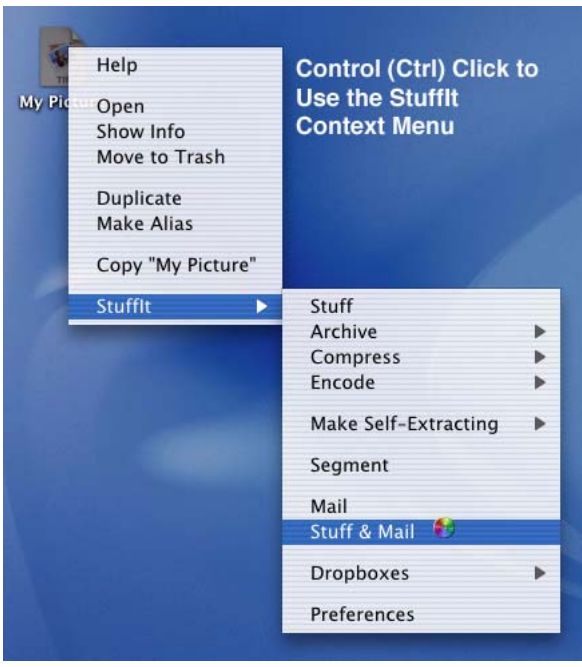

You can choose to compress files and folders using an archive format other than StuffIt, by using StuffIt CM's "Archive" sub-menu. Under the Archive submenu you will be able to create Zip archives, Tar archives, and Lha archives. You will also see various options here that allow you to further encode an archive you have created.

You can also make selfextracting archives from StuffIt contextual menu.

Select the file or folder you want to make into a self-extracting archive and then choose either "Mac OS" or "Windows" from the "Make selfextracting" sub-menu.

The StuffIt Contextual Menu also allows you to encode files. Use encoding when you want to post files to a News Group, or when you want to send them via E-mail. You should also use encoding when you are posting a Macintosh file that contains a resource fork (such as a Macintosh application, or a self-extracting StuffIt archive) to a web site for other Mac users to download. Typically, when you send files via E-mail, or upload them to an FTP site for access over the Internet, you'll find that the application you use to post or E-mail will encode the files for you. *Encoding with StuffIt CM*

> To Encode files using the StuffIt contextual menu, Control (Ctrl) click the file, and use the "StuffIt" menu to access the "Encode" sub menu.

*Tip: You can only encode single files. If you need to post a folder full of files, and need to use encoding, first compress the folder into an archive, and then encode that archive. You can perform this task in a single step, for example, by choosing Stuff and BinHex from the Archive menu in the Magic Menu, or the StuffIt contextual menu.*

To configure how the various options in the Magic Menu and the StuffIt context menu work, choose Preferences from the StuffIt Context menu. For *Setting Options*

more information about changing settings using Menu Preferences, see "" on page 76 in Chapter 10.

The Magic Menu and the Contextual Menu also allow you to access one of the most useful features of StuffIt Deluxe, Stuff and Mail. Stuff and Mail allows you to compress a file or folder into a StuffIt archive, and then automatically attach that folder to a new email message. To use Stuff and Mail, select the file or folder you want to send, and then choose "Stuff and Mail" from the Magic Menu. You can use the StuffIt contextual menu by Control (Ctrl) clicking the file, and choosing "Stuff and Mail" from the StuffIt menu. *Stuff and Mail: The Basics*

> By default, Stuff and Mail will use the Mail client that is currently set as the default on your system. For a new Macintosh, this will be Outlook Express for Mac OS Classic, and Mail for Mac OS X. You can, however, change the mail client that Stuff and Mail uses with the Menu Preferences application. Stuff and Mail supports Apple Mail, America Online, Claris Emailer, Entourage, Eudora, Mailsmith, Outlook, Outlook Express, Power- Mail, and QuickMail Pro.

After choosing Stuff and Mail, all you need to do is type the recipients Email address in the new message window, and click send.

### <span id="page-11-2"></span><span id="page-11-0"></span>**Chapter 3: The "How To..." Chapter**

### *Overview*

The information in this chapter is designed to help you get the most from the StuffIt Deluxe package by providing "How To..." topics that cover every day compression tasks. It assumes that you are already comfortable with basic archiving tasks such as expanding archives and encoded files with StuffIt Expander, and compressing files with DropStuff. If you need information about these tasks, you can obtain more detailed information about each of these applications by viewing their help files.

- **[How do I make an archive in the StuffIt Deluxe application?](#page-11-1)**
- **[How do I browse the contents of an archive?](#page-12-0)**
- **[How do I extract files from an existing archive?](#page-13-1)**
- **[How do I add files to an existing archive?](#page-14-0)**
- **[How do I search for files in an archive?](#page-14-1)**
- **[How do I segment files into smaller pieces?](#page-16-0)**
- **[How do I add a comment to an archive?](#page-17-0)**
- **[How do I add a password \(encrypt\) an archive?](#page-17-1)**
- **[How do I scan for viruses when expanding archives?](#page-19-0)**
- **[How do I encode files?](#page-19-1)**
- **• [How do I create archives with error correction?](#page-20-0)**

In addition to creating archives using DropStuff, the Magic Menu, and the StuffIt Contextual Menu (as explained in the previous chapter), you can also create archives using the StuffIt Deluxe application. When you create an archive in the StuffIt Deluxe application, you first create a new empty archive, and then add content. To create a new empty archive in the StuffIt Deluxe application:

- 1. Launch StuffIt Deluxe
- 2. Click the "New" button on the StuffIt Deluxe toolbar
- 3. In the dialog that appears, choose a name and location for your new archive. You can also use the "Archive Type" toggle menu to select the format your new archive will use. You can create StuffIt (.sit),  $\text{Zip } (.\text{zip})$ , or StuffIt X (.sitx) archives using the StuffIt Deluxe application.

Once you have named and saved your new archive, a new empty archive window will appear. You can add content to your new archive by dragging and dropping files or folders from the Finder into the new archive.

<span id="page-11-1"></span>*How do I create an archive with StuffIt Deluxe*

### <span id="page-12-0"></span>*How Do I Browse the contents of an archive?*

Often, when you receive an archive, you'll want to take a look at the files it contains before you expand them. The StuffIt Deluxe application allows you to do just that. When you open an archive with StuffIt Deluxe, rather than StuffIt Expander, you will be able to browse through its contents in much the same way you browse through the contents of a folder or a hard drive. StuffIt Deluxe 7.0 allows you to open the contents of StuffIt archives (.sit), StuffIt X archives (.sitx), Zip archives (.zip), and Tape Archives (.tar), including those that have been compressed with Bzip2, Gzip, or UNIX compression (.tbz2, .tgz, .tar.Z).

When you have StuffIt Deluxe installed on your system, you can open StuffIt and Zip archives for browsing by double clicking them.

When you have an archive open in the StuffIt Deluxe application, its contents will be organized by folder. When you see a folder in the StuffIt Deluxe application, you'll notice that a disclosure triangle is displayed beside it. You can see the contents of a folder inside an archive by clicking the disclosure triangle. In this respect, the view inside of an archive works in much the same way as "List" view in the Mac OS. You can also display the contents of a folder in a new window by double clicking it.

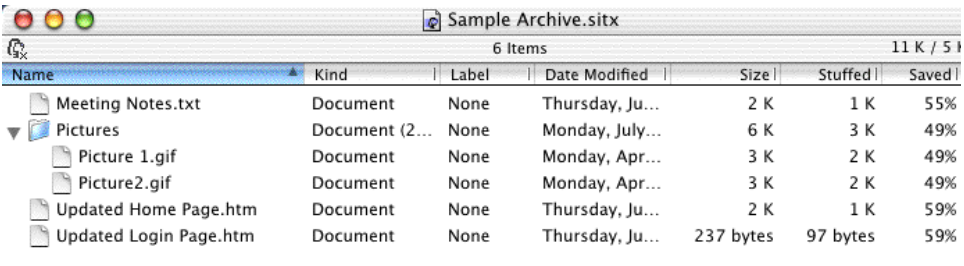

 $RR_{p}$  CO<sub>p</sub> Stuffit X Archive

When you view the contents of an archive in the StuffIt Deluxe application, various information about the files it contains are displayed to you. In much the same way as you would find information about a file in the Finder using the Mac OS List view, StuffIt Deluxe uses a column based view to provide you with information about the files in an archive. The StuffIt Deluxe application has columns available for Kind, Label, Date Modified, Size, Compressed Size, and percent Saved. You can sort the list view that StuffIt Deluxe uses to display the contents of an archive, by clicking any of the column headers. To reverse the sort order, click the same column heading a second time. You can choose what columns are used by StuffIt Deluxe in the Preferences dialog. You can also drag columns around to reorder them just as you can in the Finder.

The window used by StuffIt Deluxe to display the contents of an archive also displays additional information about the archive and the files it

contains. In the top right corner of the archive window, StuffIt Deluxe calculates the size and compressed size of all the files in the archive, and also provides an archive wide "percent saved" number.

If an archive contains items that have been encrypted with a password, those items will be displayed with a key as part of their icon. You will need to know the correct password in order to extract these items from an archive.

The format of the current archive is displayed in the archive status bar. Also in the Status bar are buttons that allow you to easily add edit or remove Return Receipt requests and comments.

The easiest way to extract a file from a StuffIt Deluxe archive is simply to drag and drop the file you want to extract from the archive window to a Finder window. After you've dropped the file to the desired location, a progress bar will be displayed while StuffIt extracts the file from the archive. You can extract multiple items using drag and drop by making multiple selections in the archive window. You can click and drag within the archive window to select multiple items that are next to each other in the list. To select multiple items that are not next to each other in the list, hold down the shift key while you are selecting files. When you have the items you want to expand selected, drag and drop them to a Finder window.

You can also extract files from an archive by using the "UnStuff" command. You can access the UnStuff command from the StuffIt Deluxe Toolbar, from the Archive menu, and from the Context menu what appears when you Control (Ctrl) click items in the archive Window. When you extract using the UnStuff command, you will be prompted to select a location to which files should be expanded.

*Note: Files extracted from an archive are copies of the compressed file in the archive. The compressed file remains in the archive unless you choose to delete it.*

If any of the items you are extracting have been encrypted with a password, you will be prompted to enter the password before the items can be extracted.

In addition to extracting files from an archive, you can also choose to delete files from the archive. To delete, select the file you want to delete and click the "Delete" button on the StuffIt Deluxe Toolbar. In addition to allowing you to browse and extract files from an open archive, the StuffIt Deluxe application also allows you to add files to an

<span id="page-13-1"></span><span id="page-13-0"></span>*How do I Extract Files from an Archive?*

<span id="page-14-0"></span>*How do I Add Files to an Existing Archive?*

open archive. This feature is especially useful when you want to maintain an archive with the latest versions of all your important documents.

The easiest way to add files to an archive open in StuffIt Deluxe is to drag and drop them from a Finder window to the archive window. You can add multiple items at once by making a multiple selection in the Finder and dragging the files into the archive window. When you drop the files into the archive, you will see a progress bar while the items are being compressed.

You can also add files to an archive using the "Stuff" command. The Stuff command can be accessed from the StuffIt Deluxe Toolbar, from the Archive menu, and from the context menu that appears when you Control (ctrl) click items in the archive window. When you use the Stuff command, you will be prompted to select the files to add to the archive in a Standard file selection dialog.

If you have indicated that items should be encrypted with a password, you will be prompted to enter the password before the items are compressed into the archive.

In addition to adding files to a StuffIt archive, you can also rename, copy, and move items that are stored in an archive. To rename an item, select a file, and then click its name to activate the edit name text field. Click in the text field to activate the cursor. To move a file, select the item you want to move, and drag and drop it to its new location in the archive. To copy a file in an archive, drag and drop while holding down the Option key. Again, this works just like copying files in the Finder.

<span id="page-14-2"></span><span id="page-14-1"></span>*Note: StuffIt X (.sitx) archives can be created with redundancy. Creating archives with redundancy means that if they become damaged due to transfer error or bad media, StuffIt can rebuild there contents. While you can open, browse, and extract files from a StuffIt X archive created with redundancy in the StuffIt Deluxe application, you cannot add new files, or other wise manipulate them.* 

### *How Do I Search for files in an Archive?*

The StuffIt Deluxe package includes an application called ArchiveSearch that allows you to search for files located in archives in the same way that you use Sherlock to search for files on your computer. You can launch ArchiveSearch by choosing "Find" in the edit menu of the StuffIt Deluxe application, or you can double click the ArchiveSearch application icon which is located in the StuffIt Deluxe product folder.

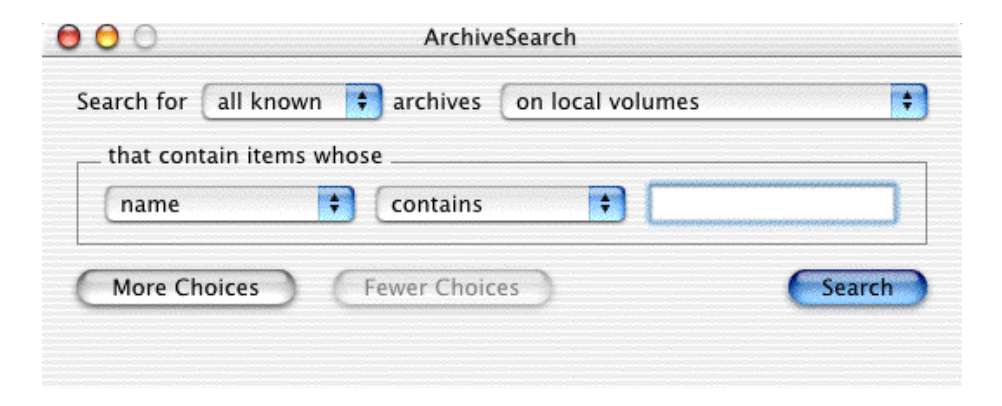

When you launch ArchiveSearch, its default configuration will prompt you to enter the name of the file you are looking for. When you enter the name, and click Search, ArchiveSearch will look for a file that matches the name you provided in StuffIt, StuffIt X, and Zip archives located on all available local volumes.

When ArchiveSearch finds a matching item, the results window is displayed. The results window displays a list of all matching items, when you select a matching item the lower pane of the results window shows you where the matching file can be found.

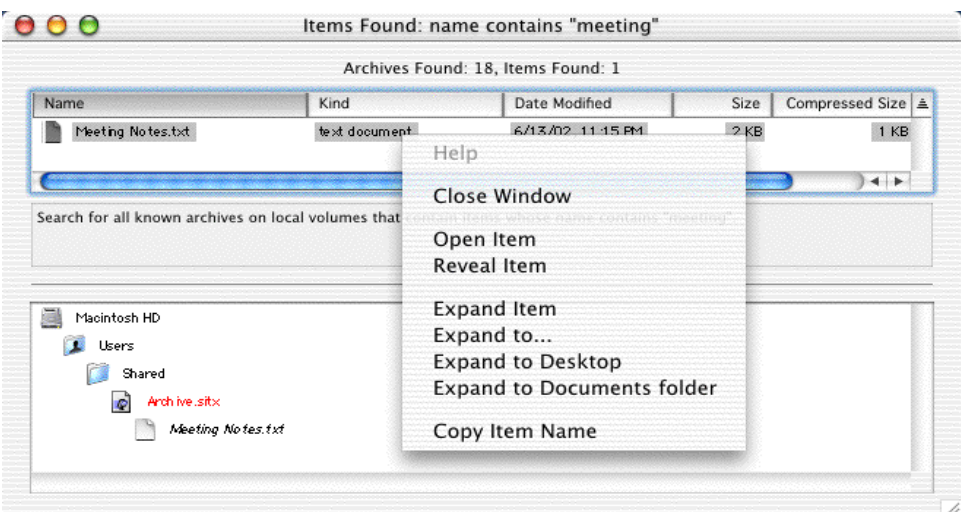

When you Control (ctrl) click on a matching file, ArchiveSearch provides a contextual menu that allows you to perform a variety of tasks.

- **Close window:** Closes the results window.
- **Open Item:** Extracts the selected item from the archive, and opens it. For applications, this will result in the application file launching, and for documents, the document will open in its parent application (if it is available).
- **Reveal Item:** Opens the archive that contains the selected item, and highlights the file in the StuffIt Deluxe application.
- **Expand Item:** Expands the selected item from the archive.
- **Expand to...:** Expands the selected item from the archive. You will be prompted to select a location to which the file should be expanded.
- **Expand to Desktop:** Expands the selected item from the archive to the desktop folder.
- **Expand to Document folder:** Expands the selected item from the archive to the documents folder.
- **Copy Item Name:** Copies the name of the selected item to the clipboard.

If the matching item is encrypted with a password, you will have to enter the password before you can open or expand it.

ArchiveSearch also provides many advanced search options that allow you to refine the search. Click the "More Options" button to reveal the additional options. Specify the advanced options in the ArchiveSearch dialog in exactly the same way as you would for Sherlock searches on your computer.

<span id="page-16-0"></span>*How Do I Segment a File into smaller pieces?*

StuffIt Deluxe allows you to create segmented archives. This feature is useful if you need to split a large file into smaller pieces. Using the Segment feature of StuffIt Deluxe you can take a large movie or sound file, for example a 2Gb file, and split it up into smaller pieces so that you can create a backup on CD-ROM. Segmenting is also useful if your E-mail service limits the size of attachments you can send via E-mail. If your E-mail service limits you to 1mb attachments, and you need to send a file that compresses to 2mb, you can use the segment feature to split the file in two, and attach it to two different E-mail messages.

The easiest way to segment a file is with DropStuff You can find the DropStuff application in the StuffIt Drag and Drop folder in the StuffIt Deluxe product folder. (Note that the segmentation feature of DropStuff is only available when you are creating StuffIt X archives.) To turn on the

<span id="page-17-1"></span><span id="page-17-0"></span>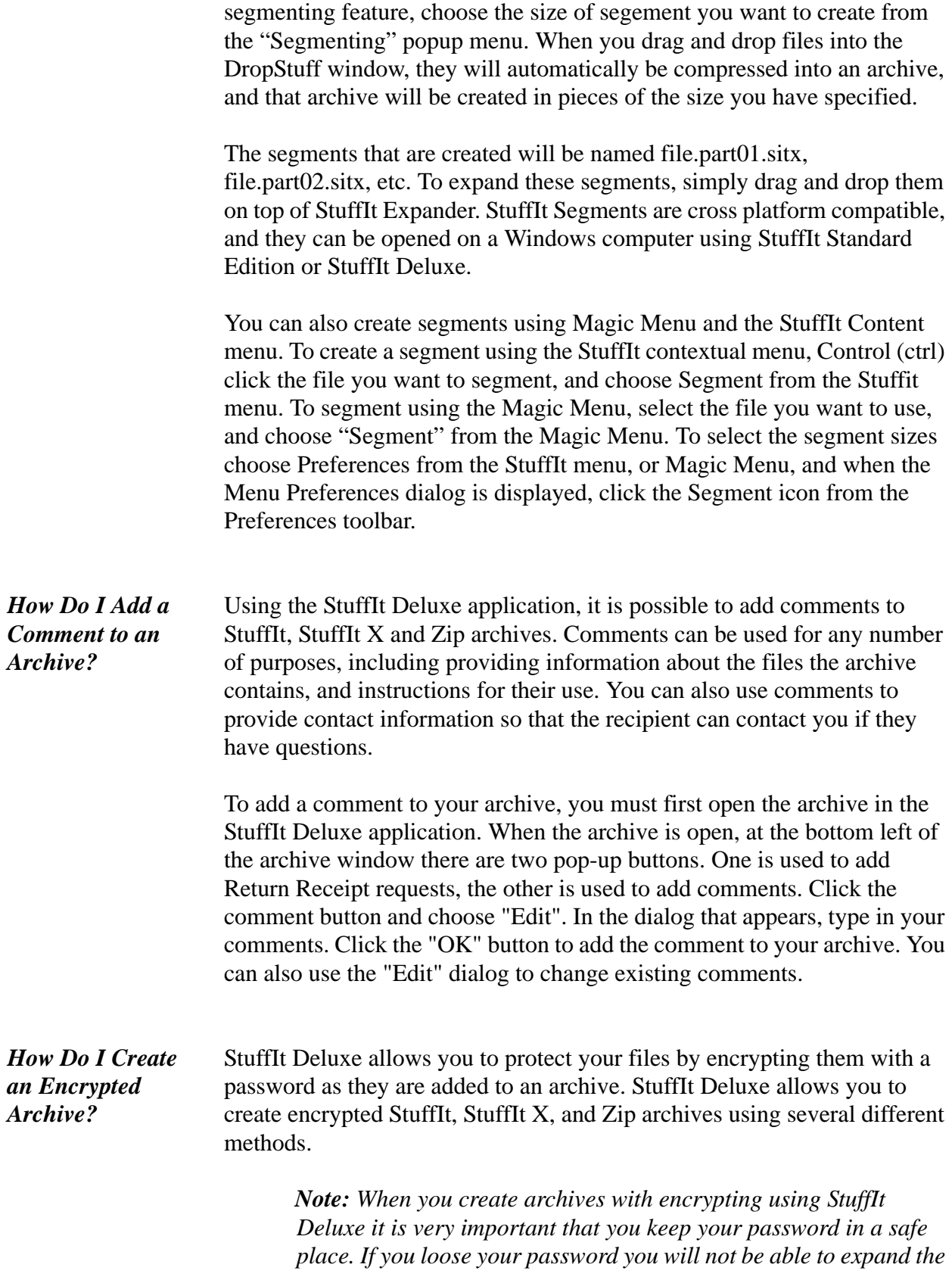

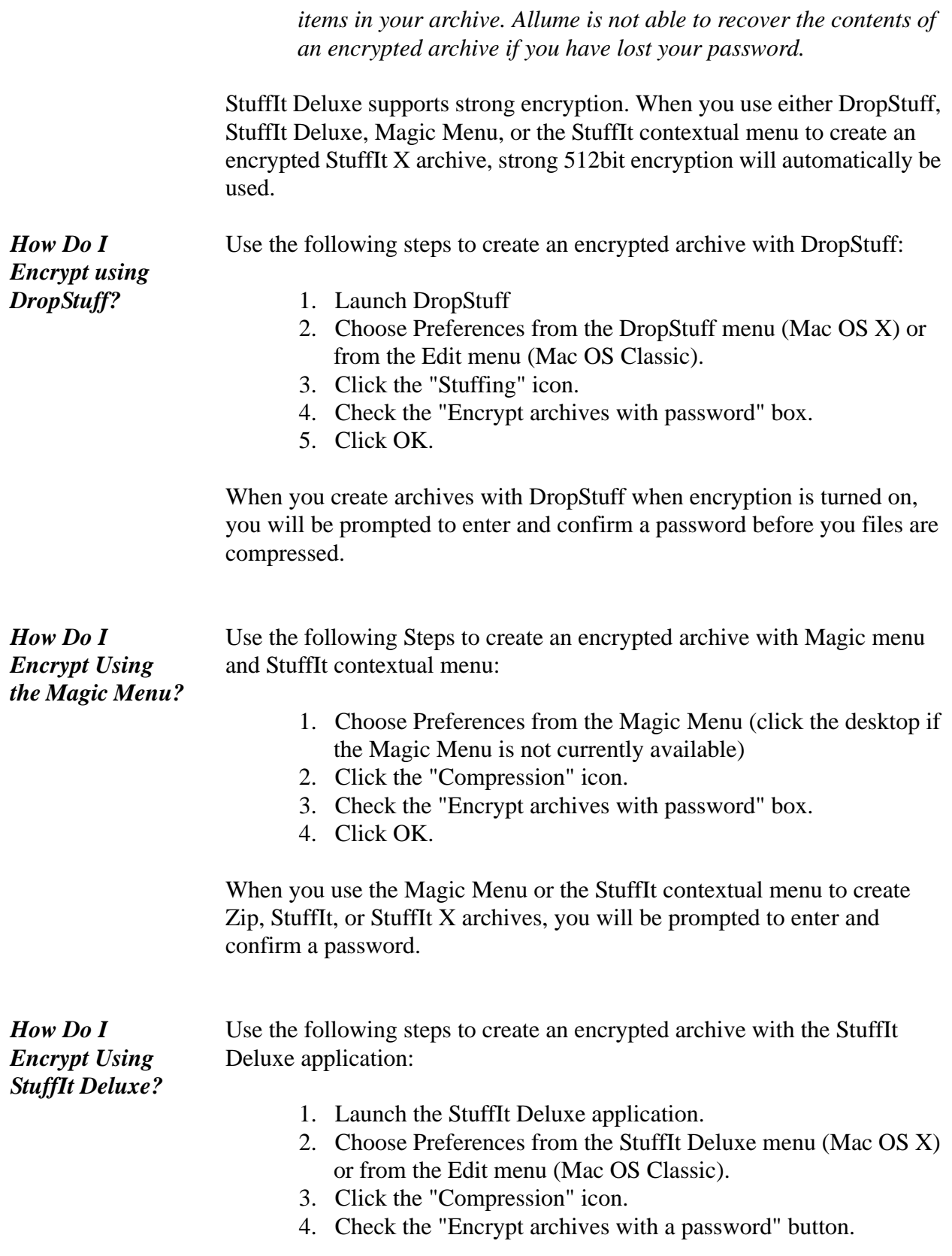

When you add items to an archive using either drag and drop or the Stuff command, you will be prompted to enter and confirm a password.

<span id="page-19-1"></span>StuffIt Deluxe allows you to create encoded files, in addition to creating archives. Encoding typically means that a file is translated from a binary (such as an application) into a text file. Encoding is typically used when you are posting files to a News Group, FTP server, or sending files via Email. For most file transfers it is not necessary to encode the files yourself, for example when you send files via E-mail your E-mail client will perform any necessary encoding for you. Sometimes, however, you will run in to situations where you need to encode the file yourself before uploading it. *How Do I Encode Files?*

> Note: It is not necessary to encode a StuffIt or StuffIt X archive that will be made available via either a web site or an FTP server. These archive types include only a single data fork and will not be damaged if they are stored on a Windows or Unix file system.

> StuffIt allows you to encode in the following formats: BinHex (.hqx), MacBinary (.bin), UUEncode (.uu), and Mime/Base 64 (.mm). You can only encode a single file at a time. If you need to encode multiple items and need them to be contained in a single file, you should first compress your files into a StuffIt archive, and then apply the encoding.

To encode using one of the above formats:

- 1. Select the file you want to encode.
- 2. From the Magic Menu choose the Encode menu.
- 3. Select the encoding method you want to use.

You can also create encoded files from the StuffIt contextual menu. Control (ctrl) click the file you want to encode, and choose the format you wish to use from the StuffIt->Encoding menu.

<span id="page-19-0"></span>*How Do I Scan for Viruses when Expanding an Archive?*

StuffIt Expander includes a feature that allows you to automatically scan files expanded from an archive with your Virus checking software. Currently, StuffIt Expander supports scanning for viruses using Norton AntiVirus, Virex, and Virus Barrier. You can choose another anti-virus program by choosing "Other..." from the pop-up menu.

To scan files for viruses as they are expanded from an archive:

- 1. Launch StuffIt Expander.
- 2. Choose "Preferences" from the StuffIt Expander menu (Mac OS X) or the Edit menu (Mac OS Classic).

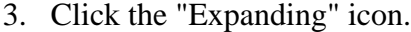

- 4. Check the "Scan for Viruses using..." check box.
- 5. Use the toggle menu to select the virus program that you have installed.
- 6. Click OK.

The next time you expand an archive using StuffIt Expander, your Virus utility will automatically be launched and your files will be scanned as they are expanded.

<span id="page-20-0"></span>*How Do I Create an Archive with Redundancy (error correction)?*

When you are creating archives in StuffIt X (.sitx) format, StuffIt Deluxe allows you to create them with error correction. Archives created with error correction are larger than those created without, but if they become corrupted you are typically able to recover the contents. Error correction is useful if you are sending particularly valuable files across the Internet, and want to ensure that they will arrive intact. Using error correction can also be useful if you are creating a backup of your files to removable media. If that media becomes corrupted, you stand a better chance of recovering your data if the archives are created with error correction.

Use the following method to create archives with error correction using DropStuff

- 1. Launch the DropStuff application.
- 2. Choose Preferences from the DropStuff menu (in Mac OS X) or the Edit menu (Mac OS Classic)
- 3. Click the Stuffing icon.
- 4. Choose "StuffIt X" as the archive type.
- 5. Check the "Add Error Correction" check box.
- 6. Click the OK button.

Archives that you create with DropStuff will now include error correction.

Use the following method to create archives with error correction using Magic Menu or the StuffIt Context menu

- 1. Choose Preferences from the Magic Menu to open the Menu Preferences dialog (click the desktop if Magic Menu is not currently available.
- 2. Click the StuffIt icon in the Preferences Toolbar.
- 3. Make sure the StuffIt Archive Toggle menu is set to "StuffIt X"
- 4. Check the "Add Error Correction" check box.
- 5. Click OK.

Archives created with either Magic Menu or StuffIt contextual menu will now include error correction.

Creating Error Correction archives with the StuffIt Deluxe application

You can add Error Correction to an archive that is currently open in the StuffIt Deluxe application using the "Save a Copy as..." command in the File Menu.

- 1. From the File menu choose "Save a Copy As..."
- 2. Make sure that the Format toggle menu is set to StuffIt X.
- 3. Click the Options button.
- 4. In the Options dialog, Make sure the Error Correction toggle menu is set to On.
- 5. Click OK.
- 6. Choose a name and location for the new copy.
- 7. Click the Save button.

StuffIt Deluxe will now create a copy of the currently open archive with Error Correction.

*Note: Once redundancy has been added to a StuffIt X archive, it effectively becomes "locked"; the addition of error correction information to the archives means that no new files can be added, and the existing files cannot be changed. If you need to edit the contents of a StuffIt X archive created with redundancy, use the "Save a Copy As..." feature in StuffIt Deluxe to save a new copy of the archive that does not include the error correction information.*

## <span id="page-22-0"></span>**Chapter 4: The StuffIt Deluxe Application™**

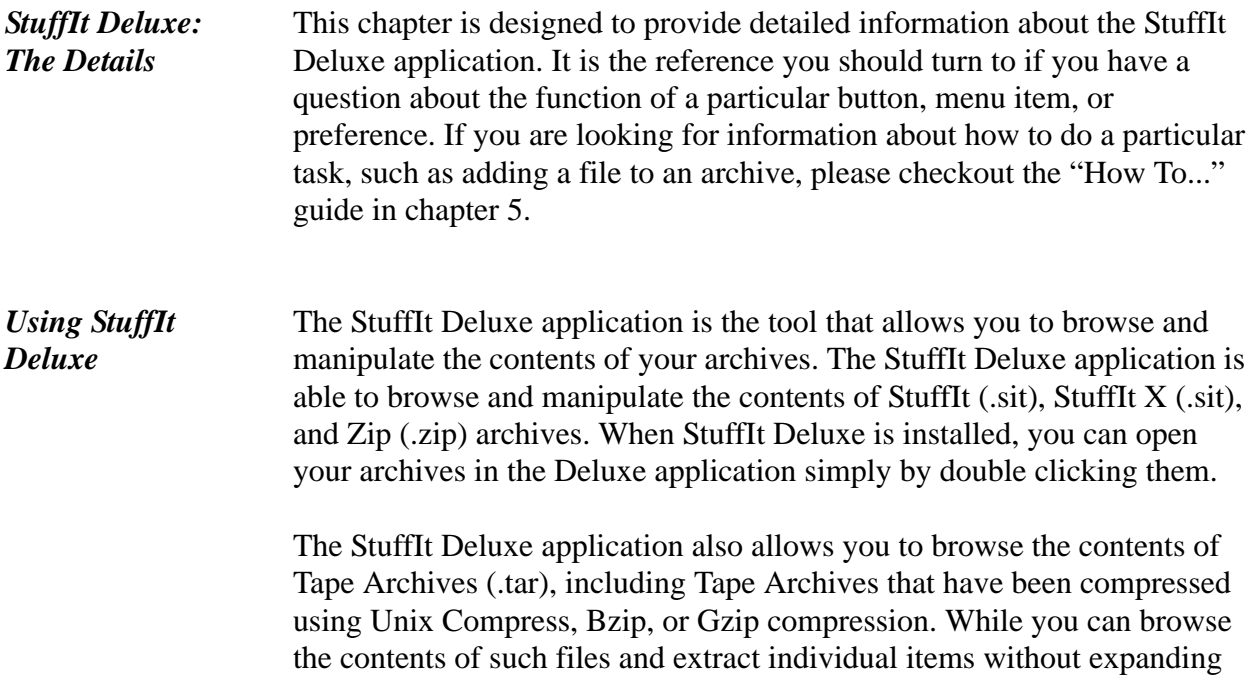

the whole archive, the contents cannot be changed.

When an archive is open in the Deluxe application, its contents are presented to you in much the same way as the Finder presents information about the contents of a folder when it is in list view.

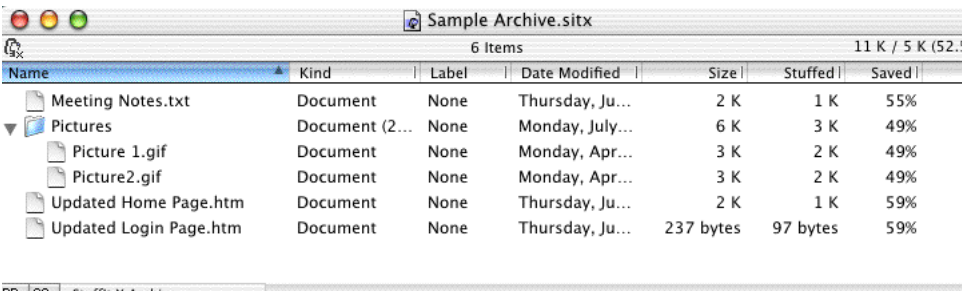

 $RR_{\mu}$  CO<sub>r</sub> Stuffit X Archive

In addition to the standard information you would expect to see about a file in a Finder view, such as its name, size, date of modification, and label, StuffIt Deluxe also shows you the compressed size of the file and the percentage saving gained through compression. You can change the sort order of the list by clicking a column heading, clicking the same column headings again reverses the sort order. You can choose what column heading are displayed by opening the preferences dialog, and clicking the Views icon.

You can add and remove files from an archive using the StuffIt Deluxe application in exactly the same way as you would add and remove files from a folder in the Finder. Drag files into the window to add them to your archive, and drag files from the archive window to the desktop to extract them. You can also delete, rename, move, and copy files in an archive exactly as you can in the Finder.

StuffIt Deluxe allows you to save a copy of the current archive using the "Save a Copy As..." command in the File menu. Clicking the "Options" button in the Save As dialog allows you change the compression level, encrypt the archive with a password, make the archive self-extracting, and add Error Correction (when saving the archive in StuffIt X archive).

For a more detailed "How To" that covers browsing the contents of an archive, adding files, and removing files, [See "Chapter 3: The "How To..."](#page-11-2)  [Chapter" on page 12.](#page-11-2)

#### Most of the features of the StuffIt Deluxe application, such as adding or removing files from an archive, can be done by dragging and dropping in exactly the same was as you would in the Finder. StuffIt Deluxe, however, also provides a toolbar that allows the user to access the various functions associated with manipulating the contents of an archive. *StuffIt Deluxe Toolbar*

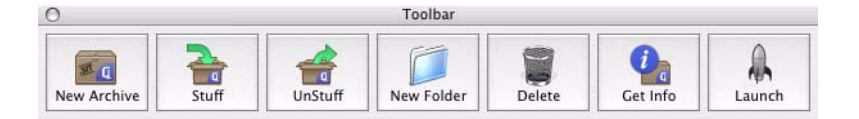

The following functions are accessible from the StuffIt Toolbar:

- **New Archive:** The command will cause the StuffIt Deluxe application to create a new empty archive. You can have up-to nine archives open at the same time in the StuffIt Deluxe application.
- **Stuff:** The Stuff command (also accessible from the Archive menu) provides an alternative to drag and drop when it comes to adding files to an existing archive. When the Stuff button is clicked, a dialog prompts you to select the files that should be added to the current archive.
- **UnStuff:** The UnStuff command provides an alternative to drag and drop when it comes to extracting files from a StuffIt archive. The UnStuff button becomes active when an archive is open and items are selected. When clicked, a dialog prompts the

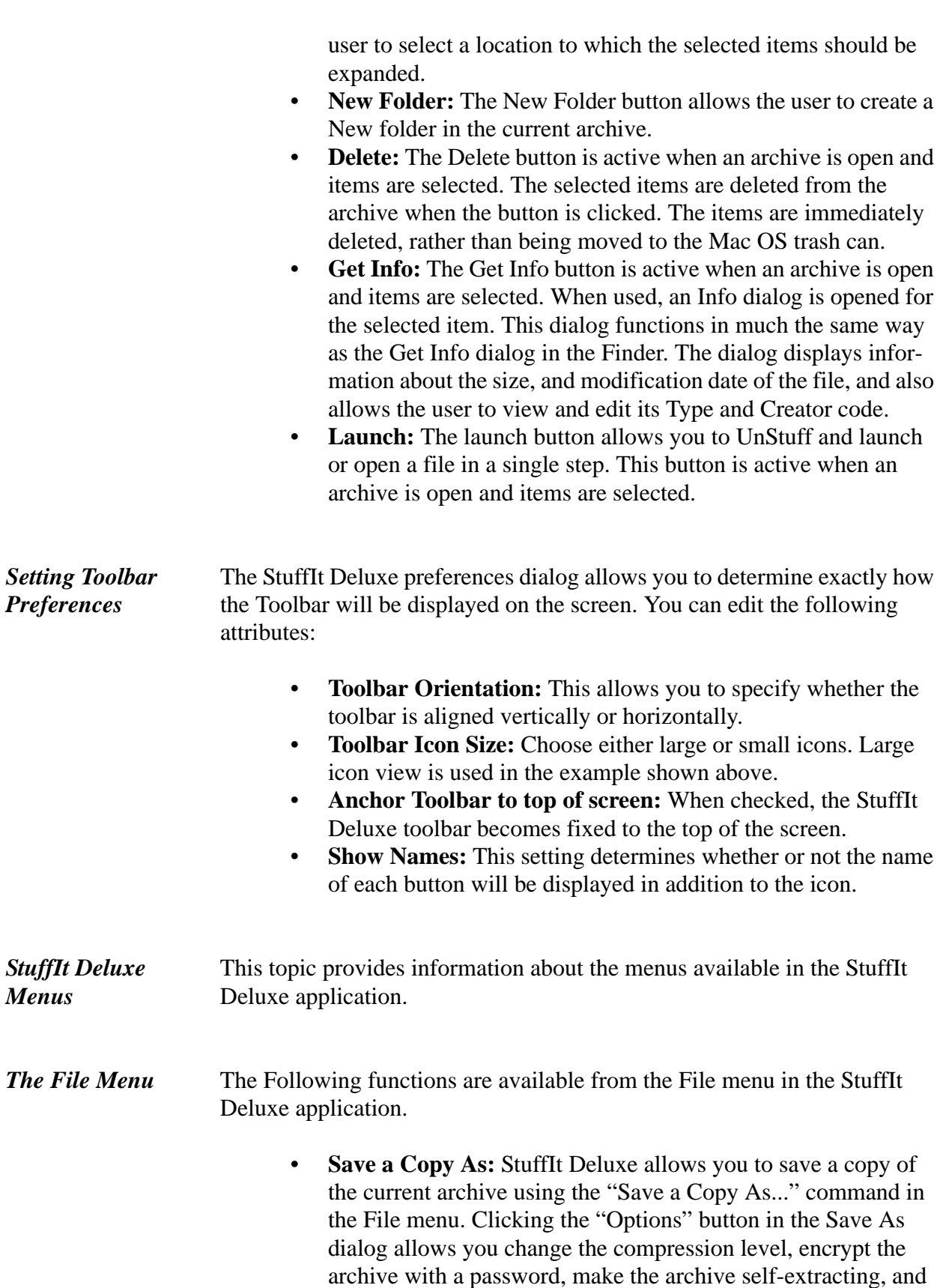

add Error Correction (when saving the archive in StuffIt X format).

- **Verify:** The verify command allows you to test the integrity of StuffIt, StuffIt X, and Zip archives. If errors are encountered in the archive, StuffIt Deluxe will prompt you to before attempting to recover them.
- The items available in the View menu allow you to change the sort order of the list in the foremost archive window. *The View Menu*

#### The functions available in the Archive menu can be used to add and extract files from an open archive, as well as to access advanced archiving features such as comments or return receipt. *The Archive Menu*

- **New:** The command will cause the StuffIt Deluxe application to create a new empty archive. You can have up-to nine archives open at the same time in the StuffIt Deluxe application.
- **Stuff:** The Stuff command (also accessible from the Archive menu) provides an alternative to drag and drop when it comes to adding files to an existing archive. When the Stuff menu item is clicked, a dialog prompts you to select the files that should be added to the current archive.
- **UnStuff:** The UnStuff command provides an alternative to drag and drop when it comes to extracting files from a StuffIt archive. The UnStuff menu item becomes active when an archive is open and items are selected. When clicked, a dialog prompts the user to select a location to which the selected items should be expanded.
- **New Folder:** The New Folder menu item allows the user to create a New folder in the current archive.
- **Delete:** The Delete menu item is active when an archive is open and items are selected. The selected items are deleted from the archive when the menu item is clicked. The items are immediately deleted, rather than being moved to the Mac OS trash can.
- **Get Info:** The Get Info menu item is active when an archive is open and items are selected. When used, an Info dialog is opened for the selected item. This dialog functions in much the same way as the Get Info dialog in the Finder. The dialog displays information about the size, and modification date of the file, and also allows the user to view and edit its Type and Creator code.
- **Launch:** The launch button allows you to UnStuff and launch or open a file in a single step. This menu item is active when an archive is open and items are selected.

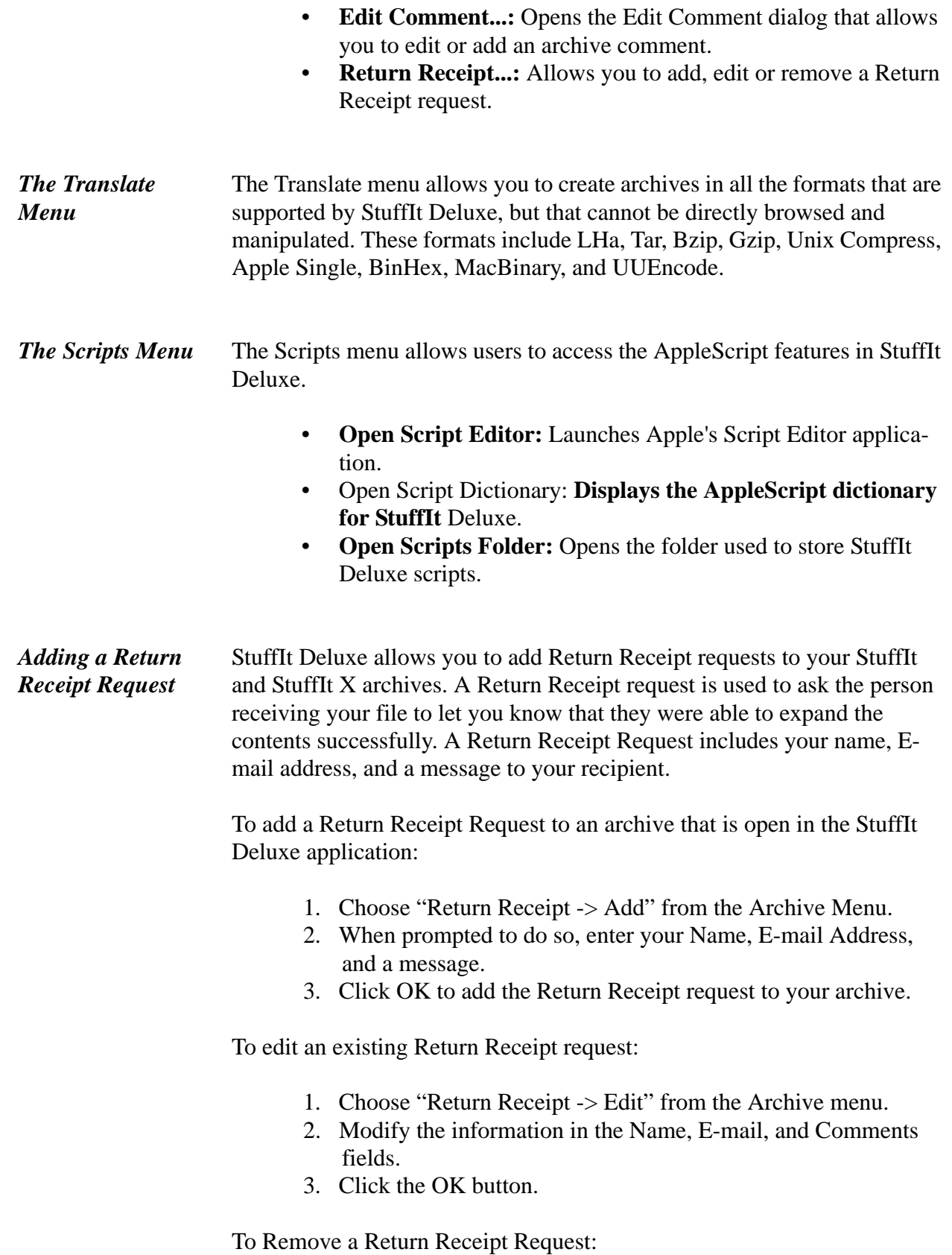

- 1. Choose "Return Receipt -> Remove" from the Archive menu.
- 2. Review the information, and click "Confirm".

*Responding to a Return Receipt Request*

When you open an archive that contains a Return Receipt request, the StuffIt Deluxe application will display a dialog providing information about the Return Receipt.

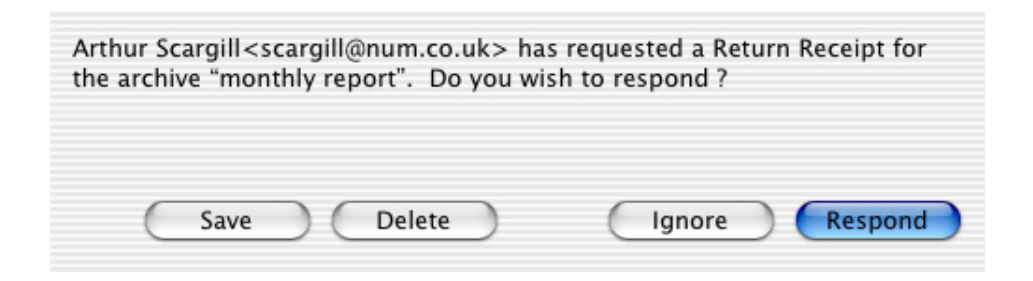

When you see a Return Receipt request, the following options are available:

- **Save:** Saves the Return Receipt message as a text file so that you can read it later.
- **Delete:** Deletes the Return Receipt request from the archive.
- **Ignore:** Dismisses the dialog. No action is taken. The Return Receipt request will be displayed the next time you open or expand the archive.
- **Respond:** Creates a new E-mail message that is addressed to the sender.

The StuffIt Deluxe application allows you to add comments to your archives. *Comments*

To add a comment to an archive open in the StuffIt Deluxe application:

- 1. Choose "Comment->Add Comment" from the Archive menu.
- 2. In the text entry field provided, add your comment.

To edit a comment:

- 1. Choose "Comment->Edit" from the Archive menu.
- 2. Edit the text in the comment field.

### *The Get Info Window*

You can get information about any of the files in a StuffIt archive by selecting the file, and clicking the Get Info button on the StuffIt Deluxe toolbar.

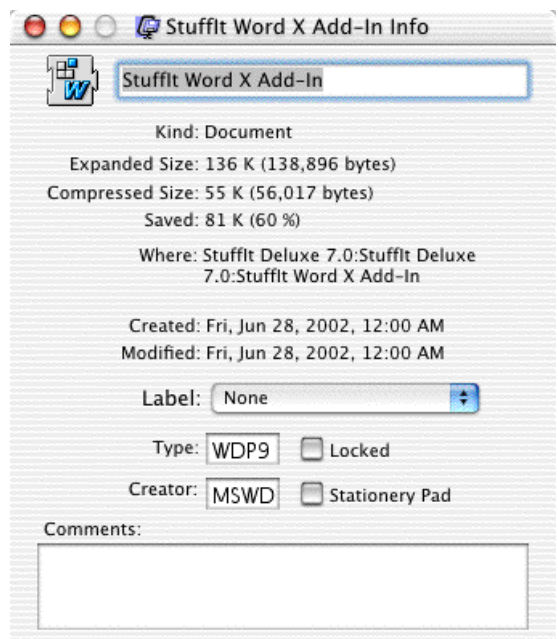

In addition to information about the name, size, and dates of creation and modification, the StuffIt Deluxe Get Info window also allows you to view and edit the Type and Creator of the file.

*Note: Type and Creator codes are used by the Mac OS to link documents to their creating applications. Only change the Type and Creator codes for a file if you're SURE you know what you're doing!*

Just as you can assign comments to the archive as a whole, StuffIt Deluxe also allows you to assign comments to individual files in the archive using the Comments field in the Get Info window.

This topic is designed to provide information about the StuffIt Deluxe preferences dialog. It covers the effect of all the available settings. The StuffIt Deluxe preferences dialog is divided in pages, each page is represented by an icon in a toolbar that runs across the top of the application. To switch pages, simply click the icon that corresponds to the page you want to view. *StuffIt Deluxe Preferences*

#### The General Page contains settings that effect the general operation of the StuffIt Deluxe application. *General Prefs*

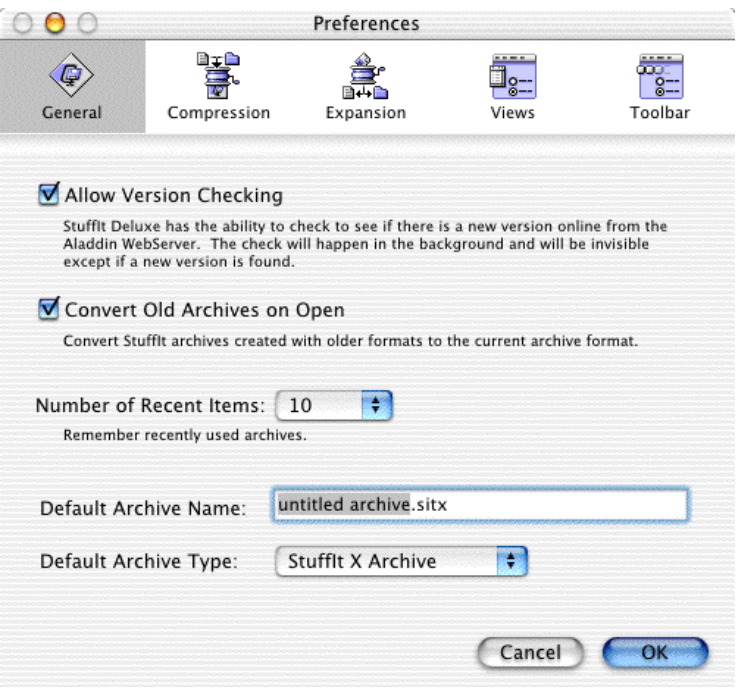

- **Allow Version Checking:** The preferences governs whether the StuffIt Deluxe application will check for updates when it is launched. Using Version Checking requires that you have an available Internet Connection.
- **Convert Old Archives on Open:** When this check box is checked, older StuffIt archives will be converted to StuffIt format. This setting applies to any StuffIt archive created by a version of StuffIt Deluxe prior to 5.0.
- **Number of Recent Items:** This toggle menu allows you to specify the number of archives that will be displayed in the Recent Items menu item in the StuffIt Deluxe application.
- **Default Archive Name:** This preference allows you to specify the default name that will be given to a new archive created by StuffIt Deluxe. The file extension for the currently selected file format will be appended to the name you select.
- **Default Archive Type:** This toggle menu allows you to determine the archive format that StuffIt will use when you select the New Archive command. The StuffIt Deluxe application supports StuffIt, StuffIt X, and Zip archives.

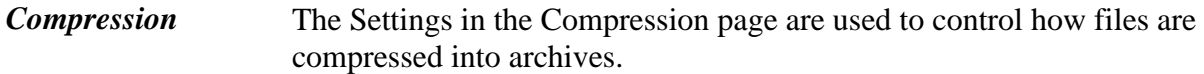

• **Compression Level:** As well as changing the format in which the archive will be created, you can also change the

compression level that will be used when items are added to the archive. The choices are "Faster" and "Better"; as the names suggest the "Faster" compression method makes archives more quickly, and the "Better" compression method creates smaller archives. An addition choice, "Custom" is also available. When "Custom" is selected you can use the Advanced Compression Preferences dialog to determine how StuffIt Deluxe will compress your files. See ["Chapter 9: Expert Compression](#page-54-1)  [Settings" on page 55](#page-54-1) for details.

- **Don't Compress Files that are Already Compressed:** When checked, this preference means that StuffIt will not attempt to compress files that contain already compressed data when adding them to an archive. Examples of files that contain already compressed data include .Gif and Jpeg images, MP3 music files, as well as other archive file types.
- **Encrypt archives with a password:** When this preference is set, StuffIt Deluxe will encrypt items added to an archive with a password.
- **Ignore Finder Desktop Files:** When this preference is selected, StuffIt Deluxe will not add Finder files (such as the desktop database files) to an archive.
- **MacBinary:** The preference determines how Macintosh files that contain Resource forks will be treated when they are added to Zip archives. As the Zip format does not support Mac resource forks, they have to be MacBinary encoded to ensure that they will be preserved. When the toggle menu is set to Smart, files added to a Zip archive will only be MacBinary encoded when StuffIt Deluxe detects that they contain a resource fork.

*Note: When you pick a MacBinary option, be aware of who will end up using your files. If you use MacBinary encoding and send the resulting Zip archive to a Windows user, they will most likely encounter problems when trying to unzip the contents. By default, we assume that you are zipping file because you want to send them to Windows users, and therefore the MacBinary preference is set to Never by default. The vast majority of Macintosh files are usable without there resource forks, so even if Mac users open zip archives created without MacBinary encoding, they should not encounter a problem using the files contained.*

#### Expansion Destination: This preference determines where files will be placed when they are expanded from an archive. *Expansion Prefs*

• **Same as Original:** The file will be expanded to the same location as the archive file.

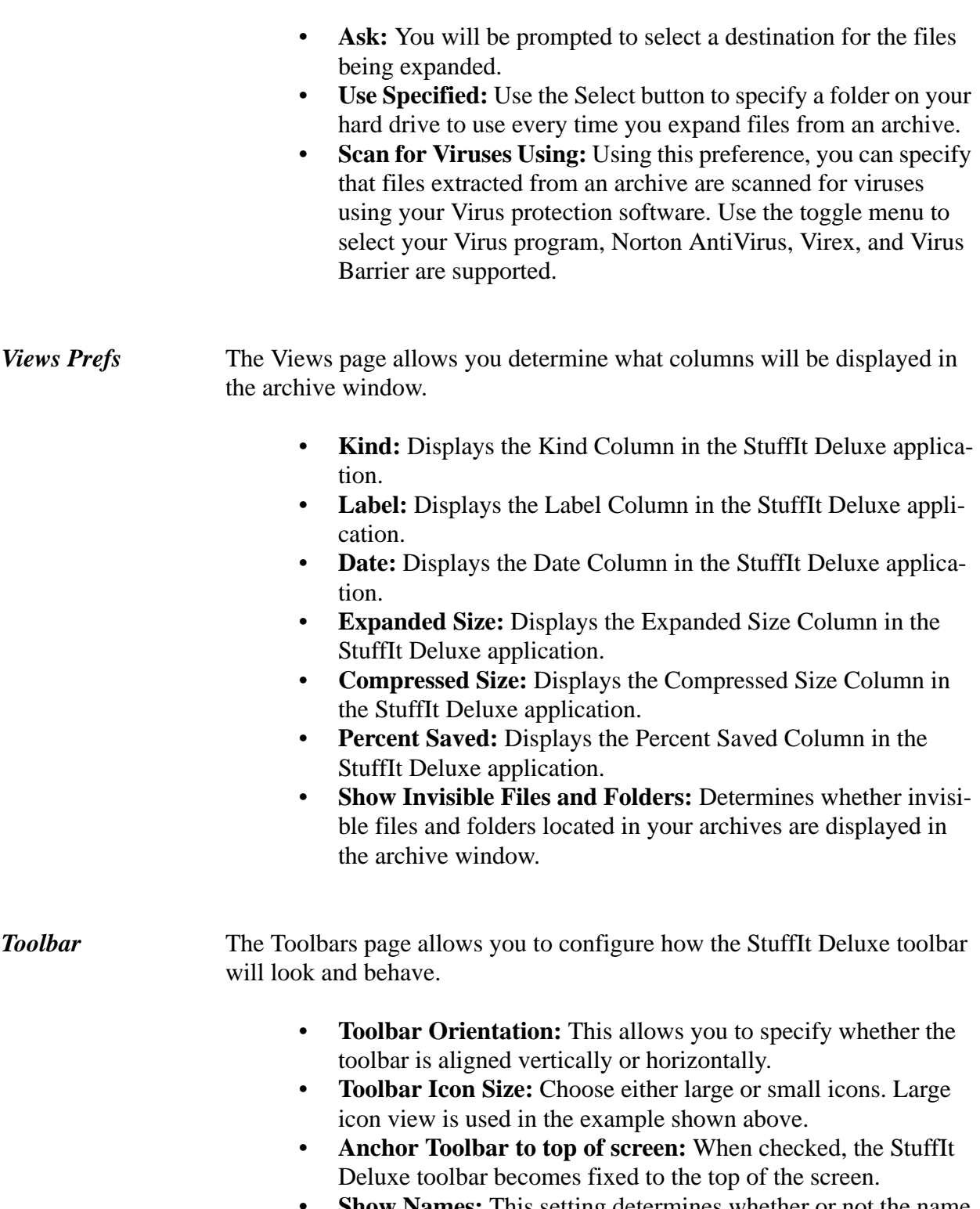

**Show Names:** This setting determines whether or not the name of each button will be displayed in addition to the icon.

StuffIt Deluxe allows you to work with the files inside an archive just as easily as you can work with files inside of a folder. If you have a folder full *Cool StuffIt Deluxe Tips and Tricks!*

of files that you do not use regularly, consider compressing them into a StuffIt archive. When you want to use one of the file, double click the archive to open it in the StuffIt Deluxe application, and browse through the folder to find the file you want to open. When you double click the file you want to use, you will be prompted to save that file out from the archive onto your hard drive. The file will then open in the application that created it, and will be ready to use. If you make modifications to the file, simply drag and drop it back into the archive.

## <span id="page-33-0"></span>**Chapter 5: ArchiveSearch™**

Use ArchiveSearch to search for files located in StuffIt, Zip, and StuffIt X archives in exactly the same way that you would use Sherlock to find files on your computer. If you've used StuffIt Deluxe to create backups of your important files, ArchiveSearch is an invaluable tool that makes it quick and easy to search those backups to find a specific file. *Overview*

> For more information on the basics of using ArchiveSearch, be sure to read ["" on page 15](#page-14-2).

ArchiveSearch is designed to provide the "look and feel" of the Find File section of Apple's Sherlock application. You can search for files located in an archive using ArchiveSearch, in exactly the same way that you would search for files located on your hard drive using Sherlock. *Using Archive Search*

> When you first launch ArchiveSearch, the user Interface provides you with options that allow you to look for files located in StuffIt, Zip, and StuffIt X archives on any local hard drive using the name of the file you are looking for. To start a search, simply enter the name of the file you want to find.

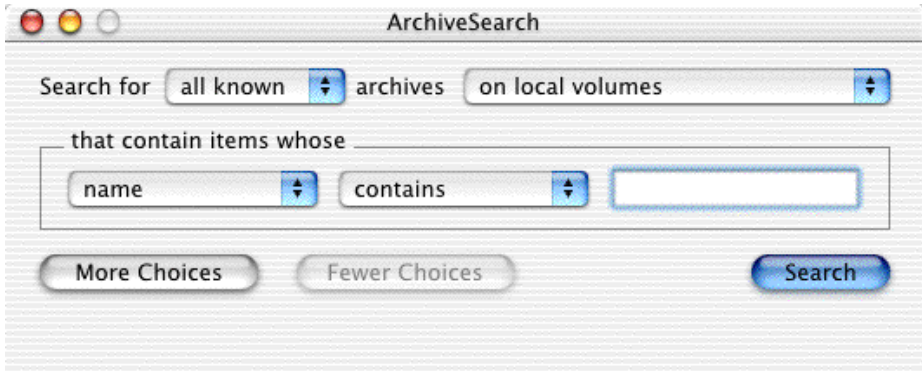

As with Searches conducted via Sherlock, the "Name Contains" need only contain part of the name of the file you are looking for. For example, if the file is called "StuffIt Deluxe" typing "Stuff" into the Name Contains field will return StuffIt Deluxe as a matching result.

As with Sherlock you can specify that a search for files use additional criteria to find a match.

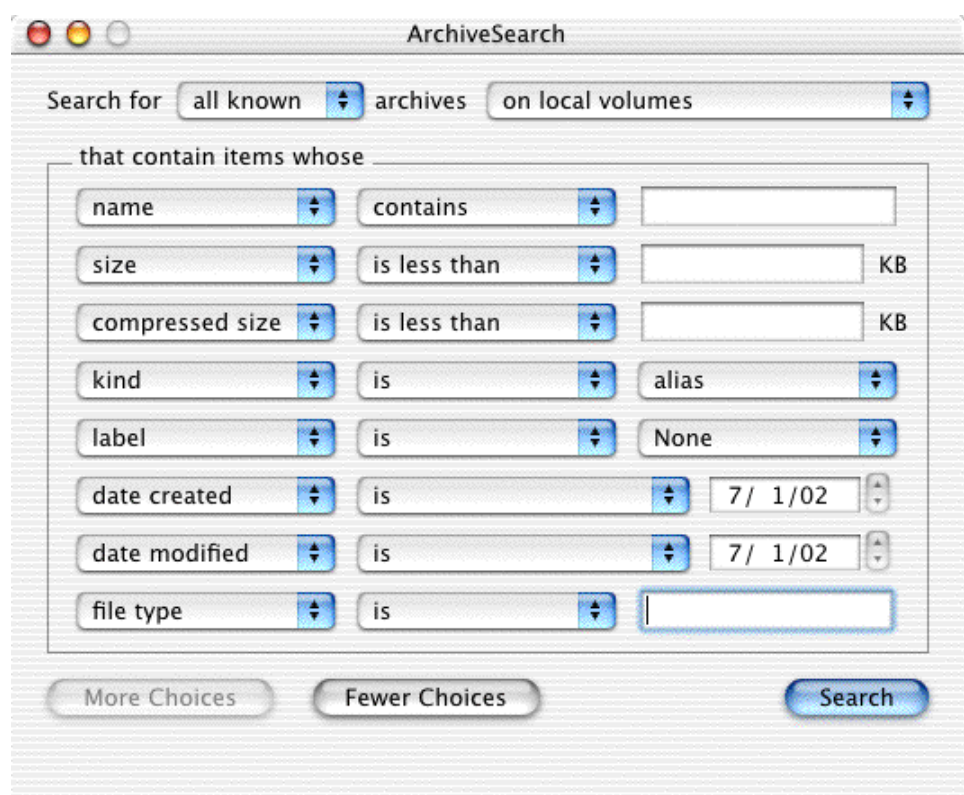

To add additional search criteria, click the More Choices button. Use the Toggle menu to select the criteria you want to use. You may search using all eight available criteria at once, or you can search using any combination you choose.

The additional choices are as follows:

- **Name:** Enter all or part of the name of the file you want to search for.
- **Size:** The size criteria can be used to search for files that are less than, greater than, or the same size as a specified value. When you select the size criteria, the second toggle menu in the list is used to set how size will be defined, and the text entry field is used to specify (in Kb) the size that will be used. The size that ArchiveSearch looks for is the original size of the file before it was compressed into the archive.
- **Compressed Size:** The Compressed Size criteria is configured in exactly the same way as the size criteria, except that ArchiveSearch will look for the compressed size of the file rather than the original expanded size.
- **Kind:** Use the Kind field to specify the kind of file you are looking for. You can specify the kind as alias, application, audio

file, clipping file, control panel, document, extension, folder, font, sound, stationary. You can also choose to find results based on whether files match the specified kind or not.

- Label: Use to find files based on whether they match (or don't match) the specified label.
- **Date Created:** Use the Date Created criteria to match files based on whether their date of creation is within the range specified. Use the date field at to specify a target date, and use the toggle menu to specify whether matching files will be created, on, before, or after the date you have specified. The toggle menu also allows you to find files whose creation date is within, a specified number of days, weeks, or months, from the date specified.
- **Date Modified:** The Date Modified criteria works in exactly the same way as Date Created, except that Archive search will look for files based on the modification date.
- File Type: Use File Type to find matching files based on their file type. File types are used under classic versions of the Mac OS to distinguish between different types of documents created by the same application, or to specify that a file is a specific type such as an application, a control panel, or an extension.

As well as changing the terms of the search using file based criteria, you can also specify the type of archives you want to search in, and the location you want to search for archives.

Use the "Search For" toggle menu to specify the type of archives to search. You can choose to search just for StuffIt archives, just for Zip archives, or just for StuffIt X archives. The default is to search for files located in all known archive types.

The location toggle menu allows you to limit the location that will be searched. You can set the search location to be any of the following:

- **All Volumes:** Archive Search will search for files located in any archive attached to any volume that is currently available. This includes hard drives, network drives, CD ROMS and other removable devices.
- **Local Unlocked Volumes:** Use this choice to prevent ArchiveSearch from looking in Network drives and CD ROMS.
- **Mounted Servers:** Use this option to limit the search to just mounted network volumes.
- **On the Desktop:** Use this option to look for only files in archives located on the desktop.
- In the Finder selection: This option limits the search to only folders or archives selected in the finder.

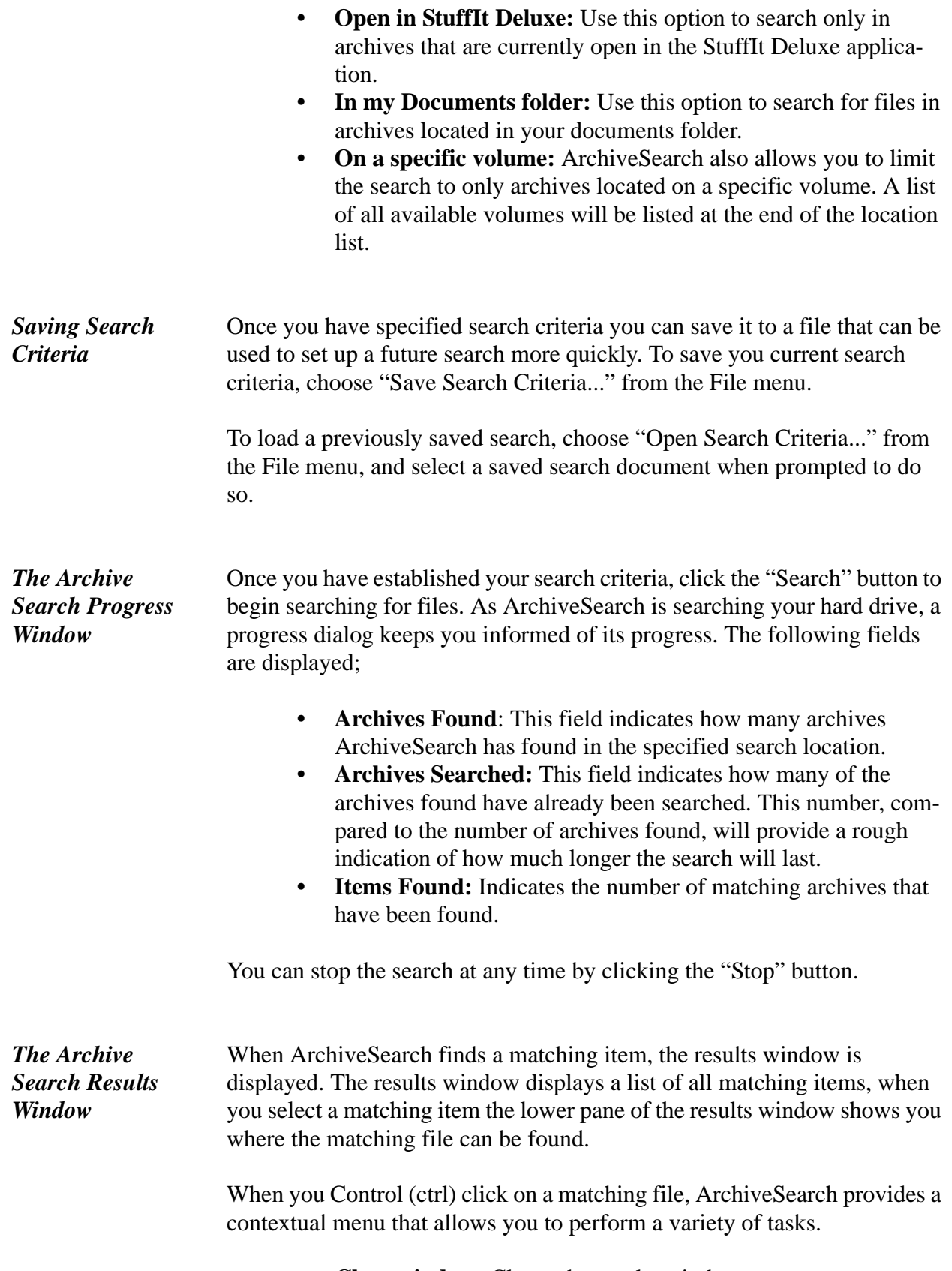

• **Close window:** Closes the results window.

- **Open Item:** Extracts the selected item from the archive, and opens it. For applications, this will result in the application file launching, and for documents, the document will open in its parent application (if it is available).
- **Reveal Item:** Opens the archive that contains the selected file in the StuffIt Deluxe application.
- **Expand Item:** Expands the selected item from the archive.
- **Expand to...:** Expands the selected item from the archive. You will be prompted to select a location to which the file should be expanded.
- **Expand to Desktop:** Expands the selected item from the archive to the desktop folder.
- **Expand to Document folder:** Expands the selected item from the archive to the documents folder.
- **Copy Item Name:** Copies the name of the selected item to the clipboard.

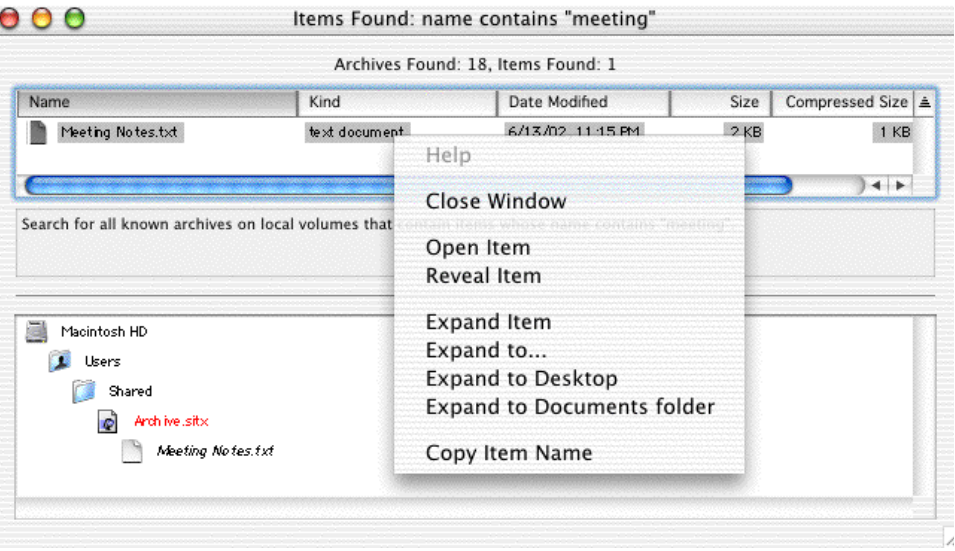

You can also open any item in the results list by double clicking it. If you double click an item located within an archive, that item will be expanded and saved in the folder where the archive is located.

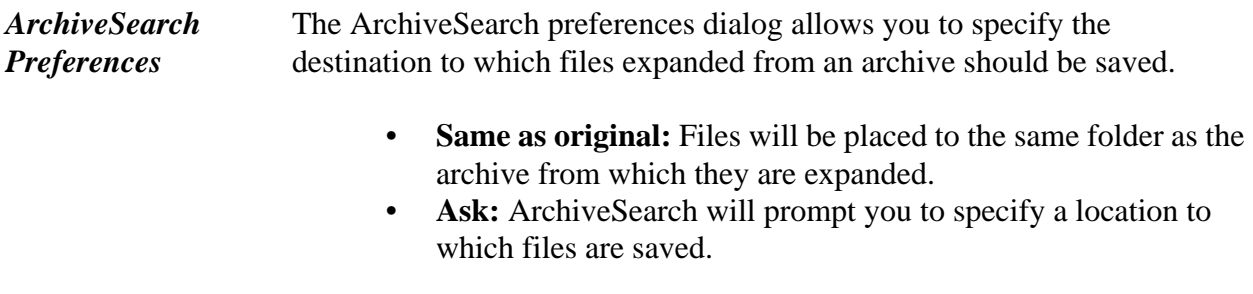

• **Use Specified:** Allows you to specify a single location to be used whenever files are extracted from ArchiveSearch.

You can use ArchiveSearch directly from within the StuffIt Deluxe applciation. Choose "Find" from the Edit menu to launch ArchiveSearch. When ArchiveSearch has been launched via StuffIt Deluxe, you can choose to limit your search to only those archives that are currently open in the StuffIt Deluxe application. *Cool Archive Search Tips and Tricks!*

> You can also limit a search to particular archive, or folder, by dragging and dropping the folder or archive onto the location toggle menu when ArchiveSearch is running.

## <span id="page-39-0"></span>**Chapter 6: Archive Via Rename**

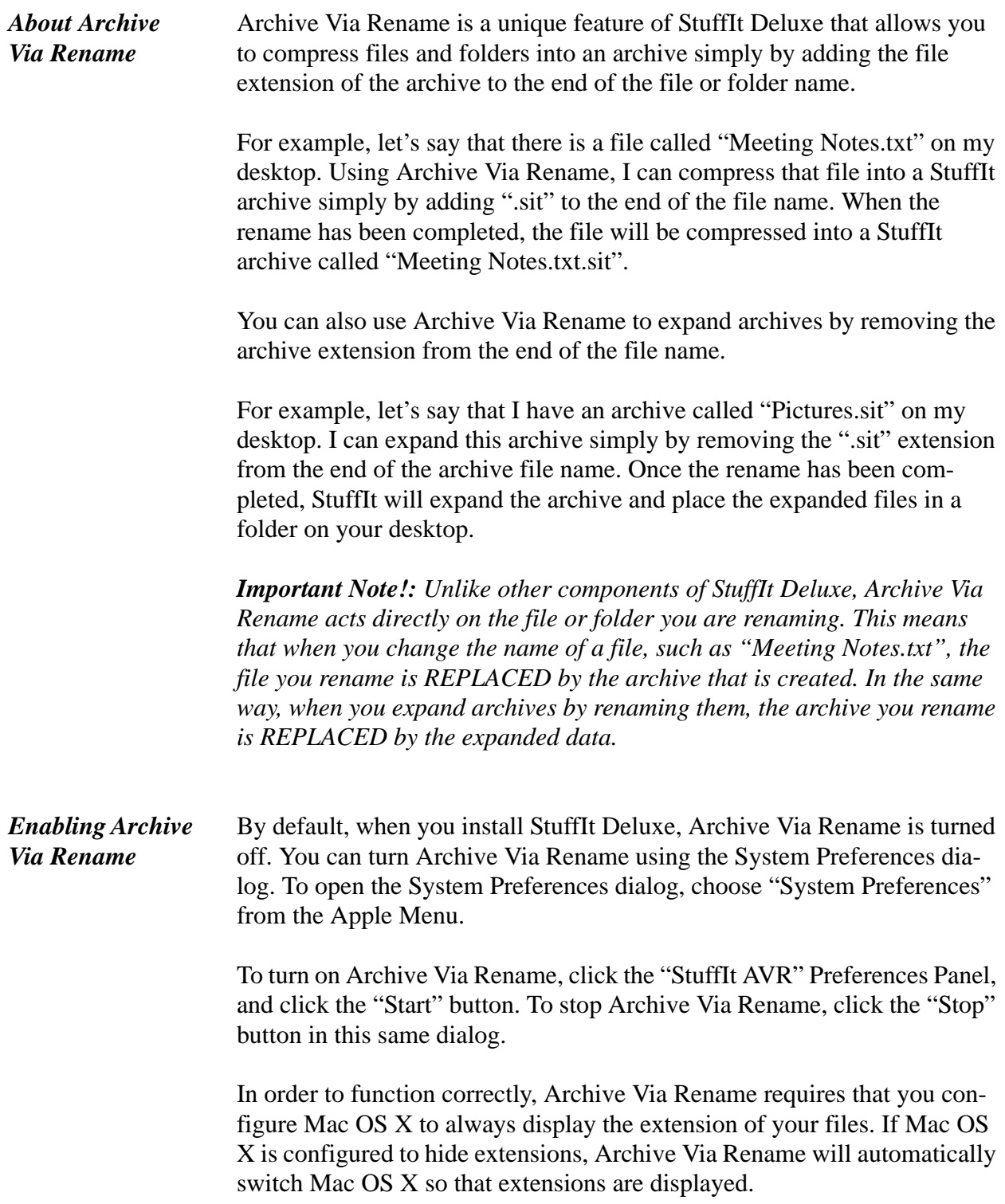

## <span id="page-40-0"></span>**Chapter 7: StuffIt Express™ Personal Edition**

### *Overview*

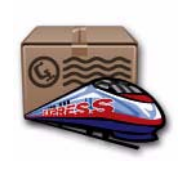

StuffIt Express is a utility that allows you to automate many different file transfer and compression tasks. The StuffIt Express application allows you to build custom "Express Boxes" that automate a specific sequence of tasks; for example you can use StuffIt Express to build an Express Box that creates an archive, and then uploads that archive

to an FTP server.

To launch StuffIt Express, Open the StuffIt Deluxe application folder and double click on the StuffIt Express icon.

Use StuffIt Express PE for the following tasks:

- Compress and FTP in a single step
- Distribute files to a range of recipients
- Upload files to a web site
- Automate common file compression and transfer tasks

StuffIt Express PE is an application program that you can use to create your own personal drop boxes. A drop box is a special type of Macintosh application that preforms specific tasks to files and folders that are dropped onto its icon. These drop boxes can run any number of file compression and transfer tasks. You can use these drop boxes to automate file transfer tasks on your own computer, or you can create drop boxes to send to other people so that they can easily send you files over the Internet.

 Drop Boxes are created by adding tasks, or "Steps", to a steps document in the StuffIt Express PE application. A steps document is a sequential list of all the actions that a drop box will perform. With-in Steps Document interface, you can easily create steps, change the order of steps, and delete steps as you create your drop box Each step contains all of the information needed to accomplish that part of the task. For example, when you create a step that will send a file by E-mail, you need to enter the E-mail address of the person to whom the E-mail will be sent, and the subject and message you want to send along with the file.

To add a step to an open steps document, you can either click the corresponding button on the steps palette, or choose the step you want to add from the New Step menu. To reorder steps, click and drag the step to its new position with in the document. The "Details" pane provides you with a

### *Creating a Drop Box with StuffIt Express*

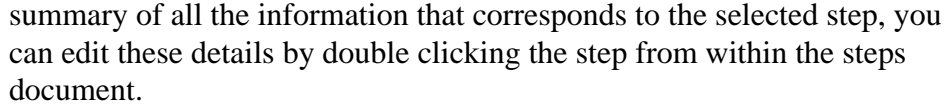

When all the Steps required to automate a particular task have been specified, save the Steps document, and click the Create Drop Box button in the toolbar. This will create a Drop Box that performs all the tasks you have specified. Once a Drop Box has been configured, it can be modified through the Steps document. To edit an Express Box, open its steps document, make the necessary changes, and then click the Update Drop Box button in the toolbar.

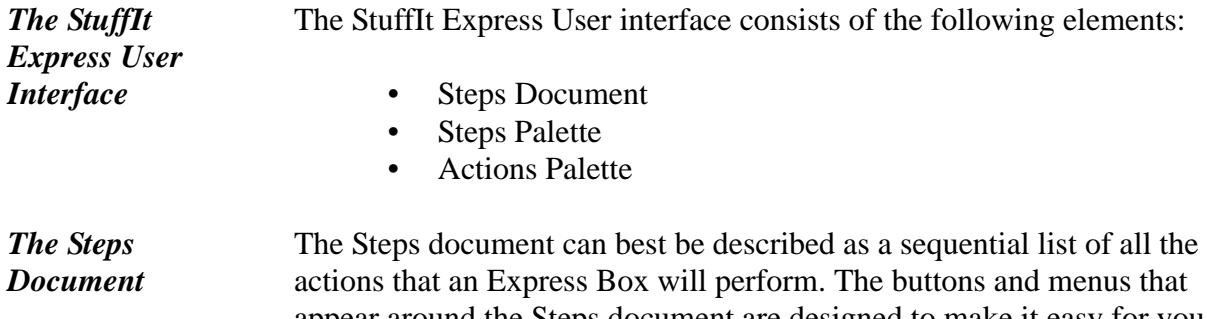

appear around the Steps document are designed to make it easy for you to add and remove steps from the list, build an Express Box application based on the list, and update an existing Express Box by making changes to a steps document.

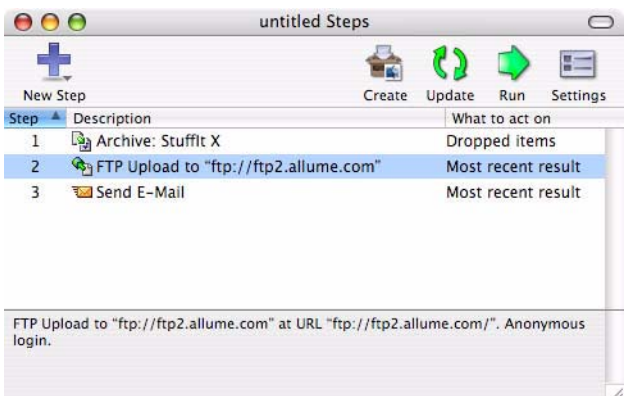

- **Add Step Button:** The Add Step button contains a list of all the steps supported by StuffIt Express. Choose a step from the list to add it to the steps document.
- **Drop Box Settings Button:** Opens the Drop Box settings dialog that allows you to change settings that govern how the Drop Box will run. Click here to learn more about Drop Box settings.

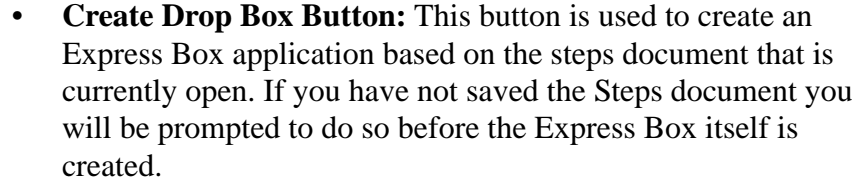

- **Update Drop Box Button:** This button is used to update an existing Express Box application. To make changes to an Express Box, you must open its steps document, make the necessary changes, and then click the Update Drop Box Button to update the Express Box application. If you have not already saved your changes to the Steps document you will be prompted to do so.
- **Run Drop Box Button:** This button has the same effect as clicking the Create Drop Box button, except that after the Drop Box has been created it will automatically be run.
- **The Steps List:** The Steps Document dialog contains a list of all the steps that are currently specified. You can edit the details of any of the steps by double clicking it. You can also reorder steps within a steps document; click and hold down the mouse button on the step you want to move until the insertion line appears, and then drag the step to its new position in the list.
- **The Details Panel:** Below the steps list is the Details panel. This Panel is used to display information about the step that is currently selected in the steps list.
- The steps palette is divided into three tabs, one for File steps, one for Internet steps, and one for Action steps. Each tab contains buttons that are used to add a particular step to the Steps document. For example, the Internet tab contains an FTP Upload button which is used to add an FTP upload task to the steps document. For more information on the steps that are available on each palette, please check out the appropriate section below: *The Steps Palette*
- The Commands palette is divided into two tabs. The Commands tab contains buttons that are used to Create and Update Express Boxes. The Wizards Tab contains links to templates that allow you to create Express Boxes quickly and easily based on common tasks such as Zip and Send email. *The Commands Palette*
- Select "Archive" to add a step that archives files. "Archive" allows you compress multiple files and folders together into a single compressed archive file. You can specify what information is archived, where the *Archive Step*

resulting archive is created, a name, and the type of archive such as StuffIt or Zip. [See "What to act on" for details.](#page-50-0)

You can also choose to encrypt an archive to protect sensitive data, or delete the archive after it is successfully created.

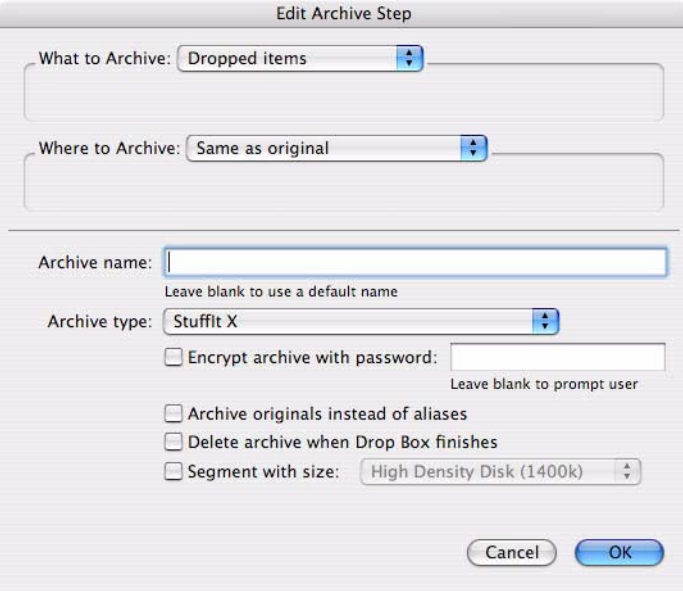

You can enter an Archive Name or leave this box blank to use a default name. Choose an archive type. StuffIt X is the default. StuffIt files can be [expanded on Macintosh, and Windows using StuffIt Expander. Download](http://www.stuffit.com)  the latest version of StuffIt Expander at http://www.stuffit.com. Additionally, you can choose a self-extracting file for Macintosh or Windows.

Select "Encrypt archive with password" to protect sensitive data in an archive. Write the password somewhere where you can find it later if needed. You can also provide StuffIt with a default password to use when the archive is created.

*WARNING: If you forget an archive's password, there is no way to recover the information or to modify the contents of the archive. Allume Systems cannot decrypt archives without the password. Be sure to remember your passwords or write them down and put them in a safe and secure place. Note that passwords are case-sensitive.*

Select "Archive originals instead of aliases" to ensure that the original items are archived rather than their aliases. Select Segment, and choose a size, to create an archive in multiple pices of the size you specify.

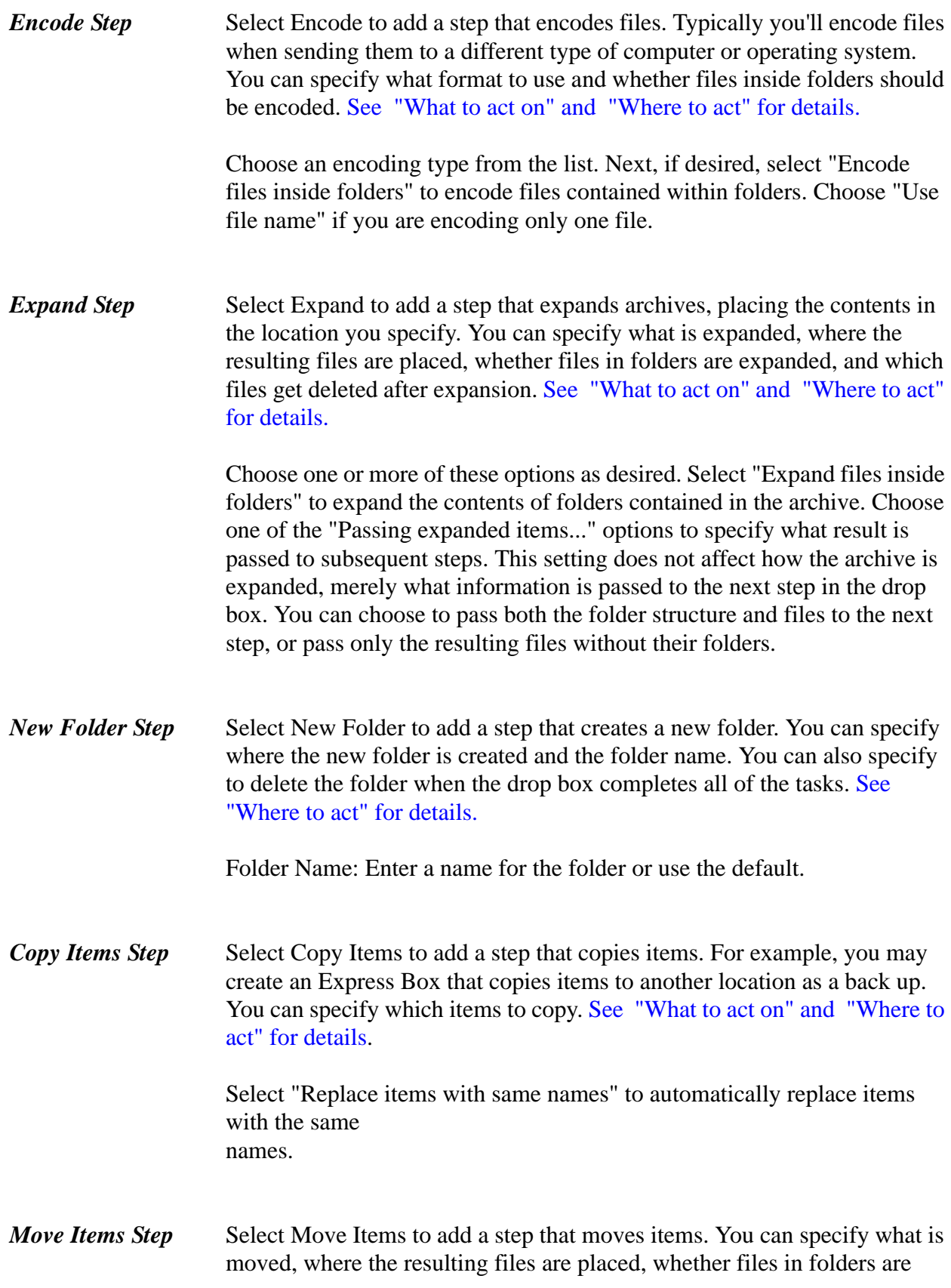

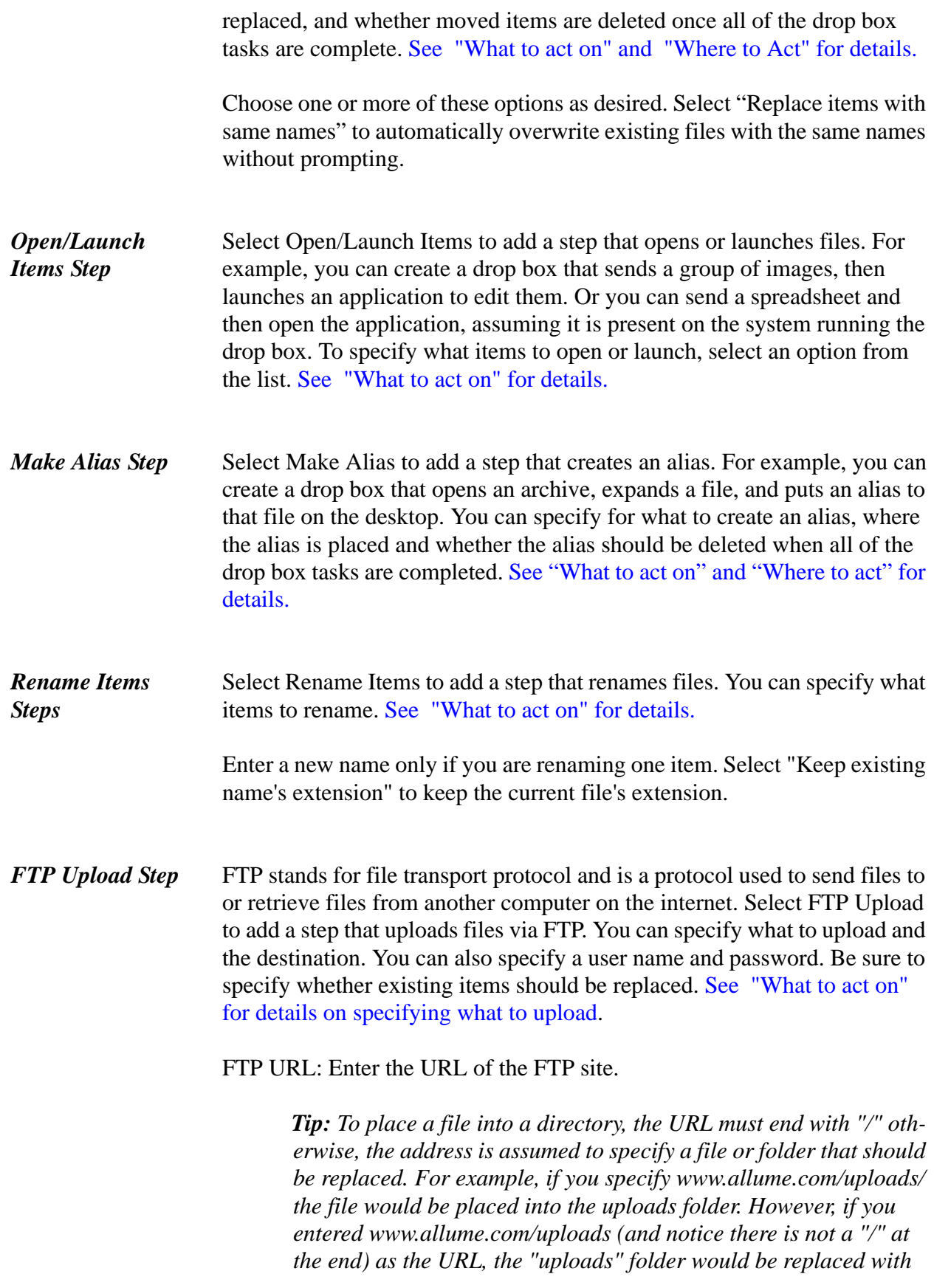

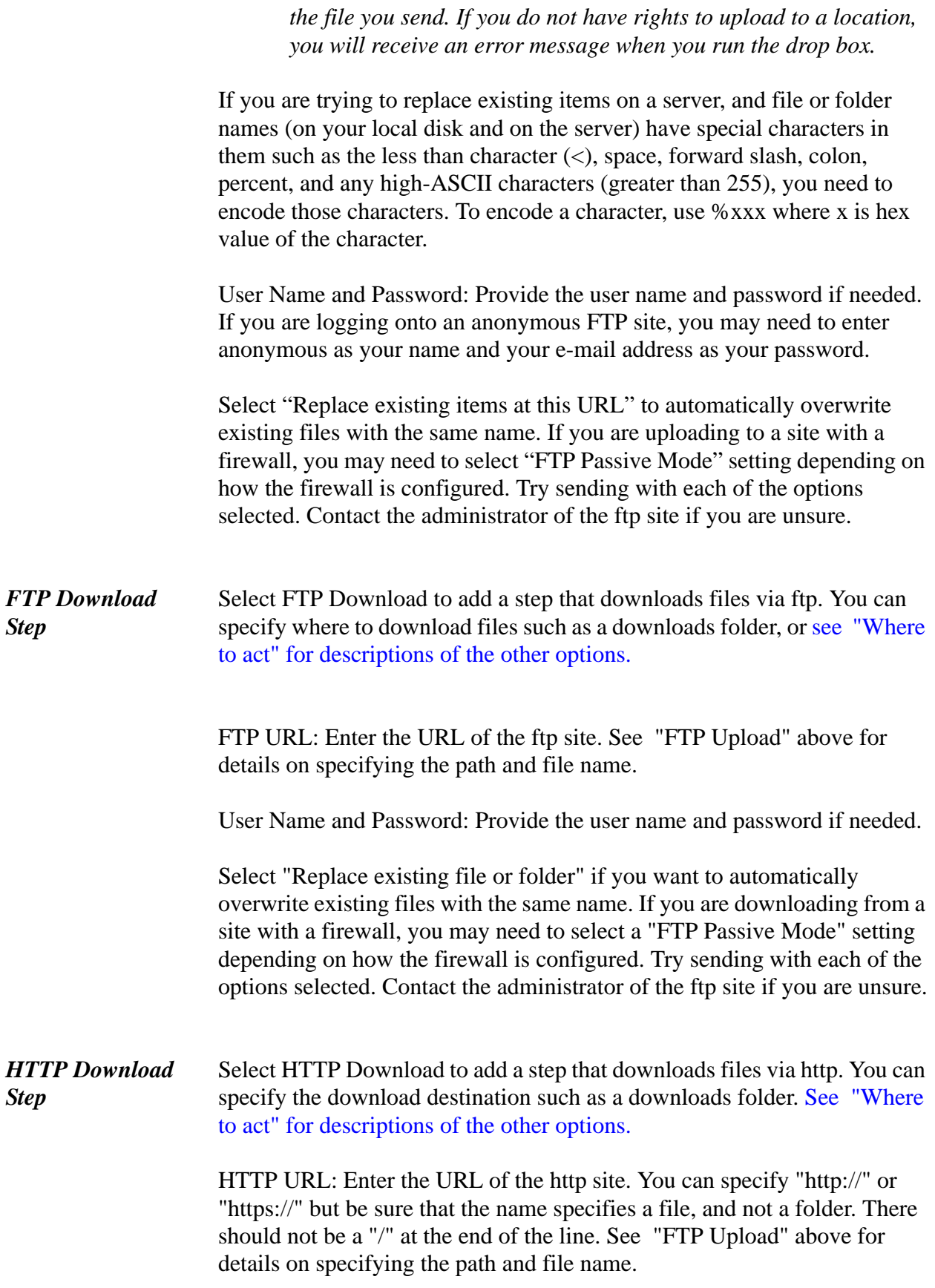

User Name and Password: Provide the user name and password if needed. Select "Replace any existing file" if you want to automatically overwrite existing files with the same name.

Select Open URL to add a step that opens a specific URL in your web browser. Enter the address of the URL to open. See "FTP Upload" above for details on specifying the path and any special characters. *Open URL Step*

Select Send E-mail to add a step that e-mails files. You can specify one or more recipients, the subject and message text, and specify whether to send immediately. StuffIt Express uses AppleScript to send E-mail using one of the following E-mail clients: Mail.app (Mac OS X E-mail client), Eudora, and Entourage. When the drop box runs, it will obtain the information it needs from your e-mail client to send the message. Your computer must be set up to use e-mail to use this feature. *Send Email Step*

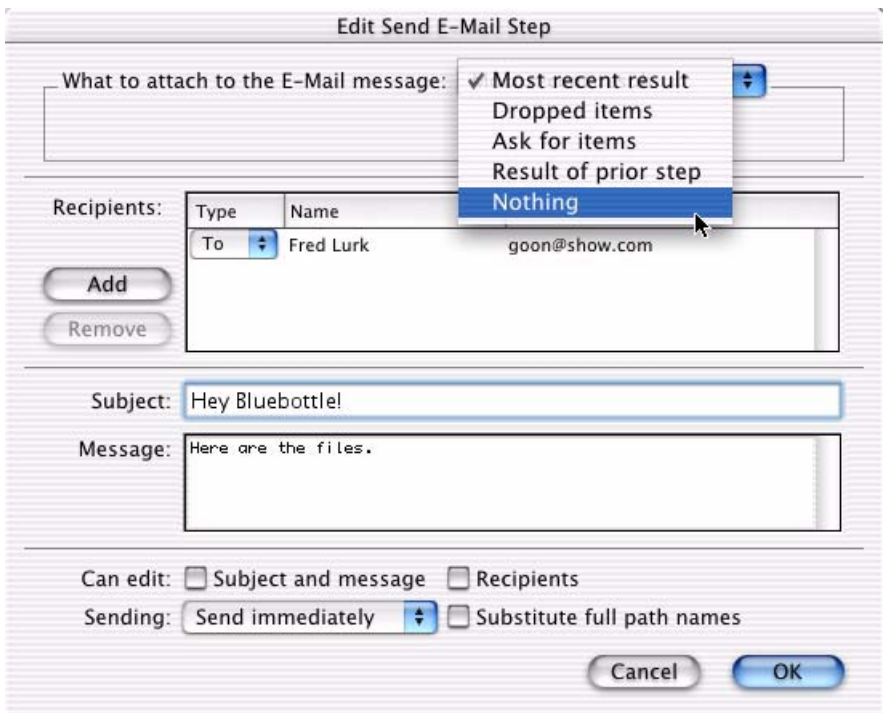

[What to E-mail: See "What to act on" for details.](#page-50-0) You can also choose "Nothing" to create a message without an attachment.

Recipients: Click Add, then enter the name and address of each recipient. In the Type box, specify To, CC, or BCC. "To" sends a message to a recipient, CC or "carbon copy" sends a copy of the message listing the

other recipients, and BCC stands for "blind carbon copy", and means to copy the person without the other recipients seeing that person's name on the list. To remove anyone on the list, select that name, then click Remove. As you start typing an e-mail address, StuffIt Express tries to match the text being typed to addresses that have previously been entered in this dialog box. A floating window displays with most frequently-used matching address highlighted; you can select that address by double-clicking the address, or by pressing Enter. Select additional addresses the same way. As you continue to type, StuffIt Express removes any addresses that no longer match. When no addresses in the book match the address you have entered, the address book window is removed.

Click "Recipients" to force the drop box to ask for recipients when the drop box runs.

Message Settings: Enter a subject and an optional message. If you want the name of the attachment to display in the subject, type "^A" to include the name. In the message, type " $^{\prime\prime}R$ " to display a list of most recent result items or "^D" to display a list of all dropped items in the message. You can also type "^" followed by a number to list the items resulting from a specific step number in the steps document. Select the check boxes "Allow editing of" to specify additional options. Choose "Subject and message" if you want to be prompted for a subject and message each time you run the drop box. You might choose this option if you have created a drop box that allows you to quickly send messages to someone you frequently correspond with. choose "Recipients" to edit the list when the drop box runs rather than during creation. Choose "Substitute full path names" to use the path to the original file. Choose "Include sender as recipient" if you would like a copy of the message sent to the person using the drop box.

Select "Send Immediately" to send the message when the drop box is used.

Select Stop StuffIt Express to add a step that stops a drop box. For example, if you provide a dialog box that asks if the user wants to continue, and they choose No, use this step to quit the drop box. If they choose Yes, you can skip one step (the Stop step) and continue running the drop box. *Stop Drop Box Step*

Message: Enter an optional message here that will display when this step is encountered. If no message is specified, the drop box will stop and display a dialog box.

#### Choose Edit > StuffIt Express Settings or click the StuffIt Express Settings toolbar button to display the drop box settings dialog. *Drop Box Settings*

- **Author and Description:** The Author text is filled in with the name entered when StuffIt Express was installed. You can change this if needed. You can also add an optional description. You may want to include the name of the drop box, how to contact you, a version number, a description of what it does, or other information indicative of its contents. The author and description displays in the About box of the drop box you create.
- **StuffIt Express E-mail Signatures:** By default, a special StuffIt Express signature is added to any e-mail message that is sent from a StuffIt Express Drop Box. Uncheck this box to stop this signature from being used.
- **Include DropBox in the StuffIt Contextual Menu:** You can make your StuffIt Express DropBoxes available in the StuffIt Contextual menu, under the DropBoxes Submenu. When you create a DropBox with this option set, an alias that points to it will be created in the Library/Application Support/StuffIt CM DropBoxes folder in your User folder. When you Control [CTRL] click a file in the Finder, and choose a DropBox from the DropBoxes menu, the DropBox will treat the selected file as if it had been dragged and dropped onto the DropBox icon.

*Tip: To remove a DropBox from the StuffIt Contextual menu, simple open the Library/Application Support/StuffIt CM DropBoxes folder in your User folder and delete the alias of the DropBox you wish to remove.*

Run Options: You can configure whether the drop box operates manually or automatically. When one of the automatic options is chosen, the drop box runs without user interaction once a file is dragged onto it.

- **Manual:** The Steps window is visible, and the person using the drop box must click "Start"
- **Automatic:** The Steps window is only shown if an error occurs

*Note: The steps window displays a list of the actions that the drop box will perform. If the drop box encounters a problem, the resulting error message is displayed in the steps window.*

### <span id="page-50-0"></span>*What to Act Upon and Where to Act*

There are a number of options that are common to most of the steps available in StuffIt Express. These options allow you to specify the item a step action is performed on and where any output is created.

- **What to act upon:** "Dropped items" means the step will start when items are dropped onto the drop box. "Most recent result" uses the results of the last step that produced a file. "Ask for items" displays a dialog box prompting for the files to be acted upon. Once items have been selected, the step starts. "Result of prior step" uses the results from a previous StuffIt Express step. Note that this option is only available when a previous step could result in files to act upon. Examples of what to act upon include what to archive or what to upload.
- **Where to act:** This specifies the destination folder for items created using a drop box. "Same as original" means the same location as the original item dropped on the drop box. "StuffIt Express's folder" means the folder where the drop box is located. "Ask" displays a dialog box that prompts for a destination. "Result of New Folder step" is only enabled if a previous step creates a new folder. "Special Folder" allows you to specify an OS-related folder such as System. Choose "Specific Folder" to specify that folder. Click the Choose Folder button and navigate to the folder you want to use. If the specified folder is not available, the person using the drop box is prompted to specify a new location. Examples of where to act include where to archive or where to download to.

## <span id="page-51-0"></span>**Chapter 8: StuffIt Plug-Ins**

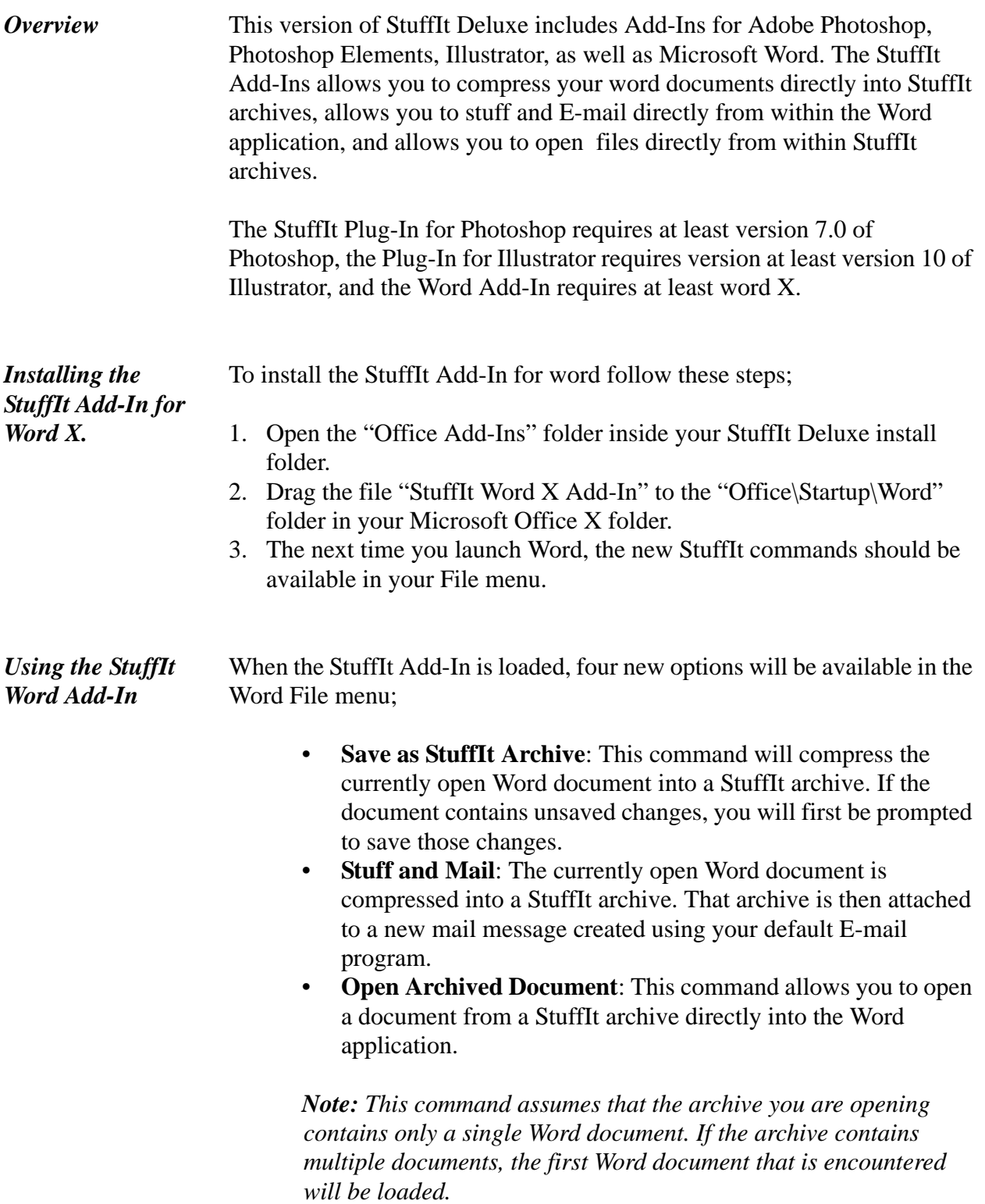

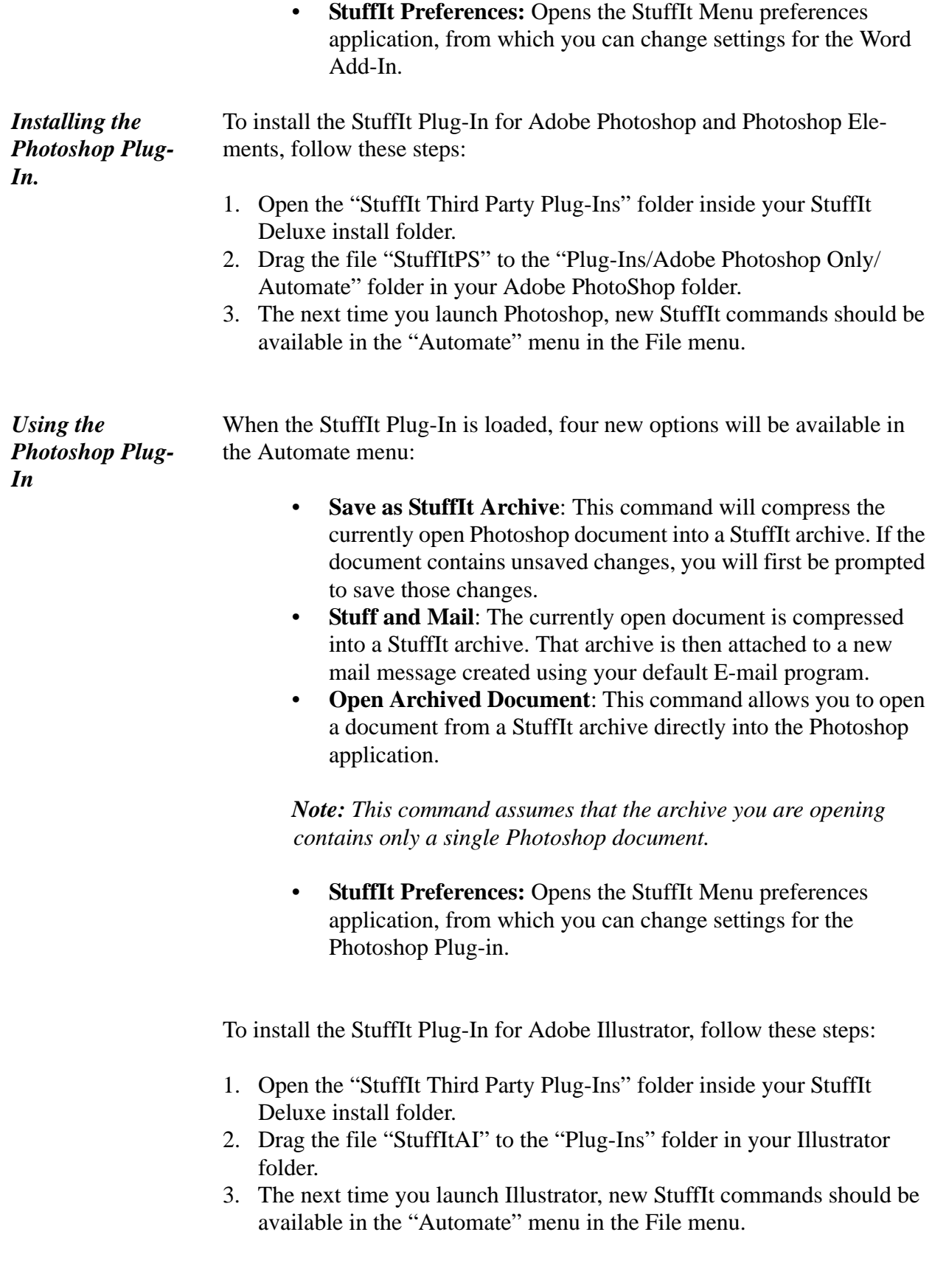

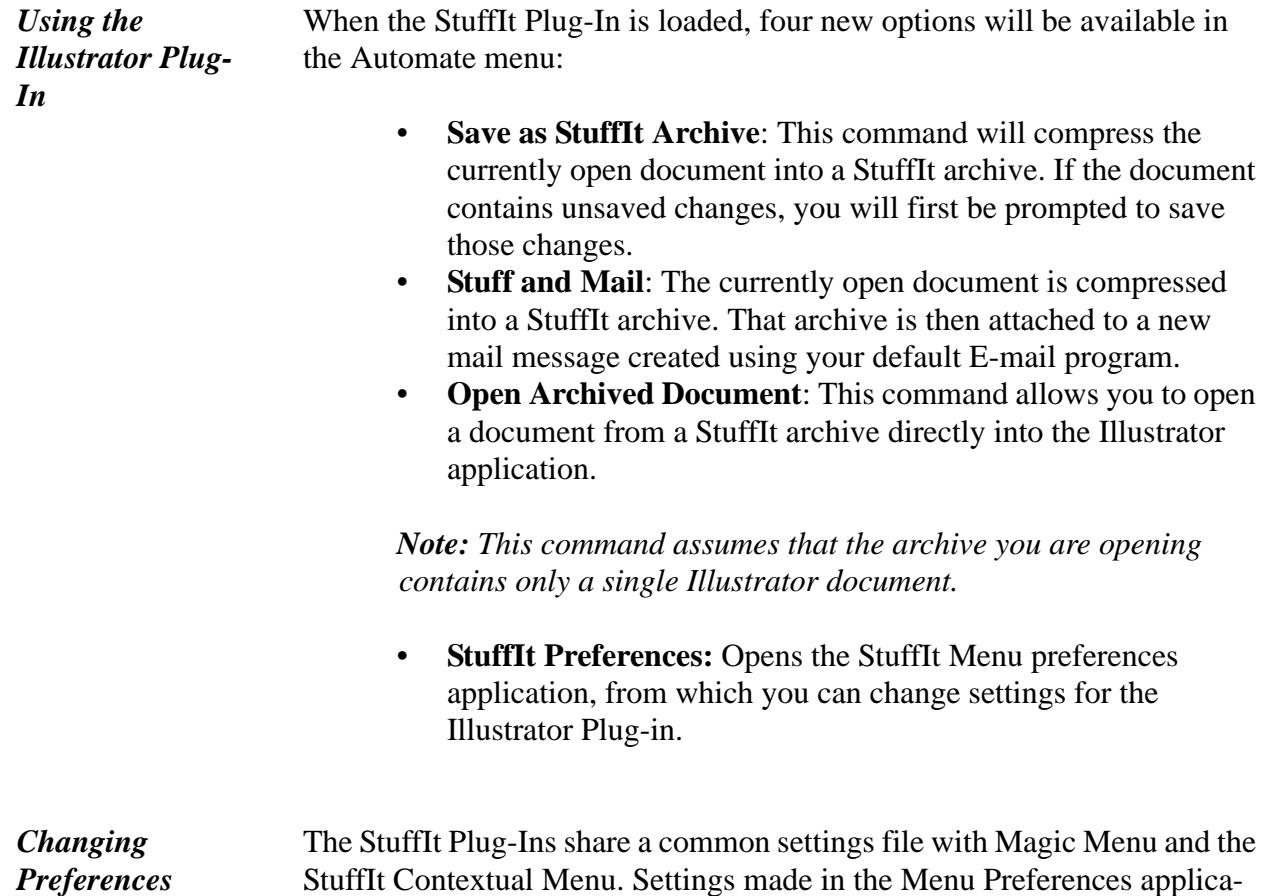

tion will also effect the Word, Photoshop, and Illustrator

## <span id="page-54-1"></span><span id="page-54-0"></span>**Chapter 9: Expert Compression Settings**

### *Overview*

The information in this chapter is designed to provide an overview of the Expert Compression Settings dialog. This dialog provides an "Expert Mode" interface for setting the way in which the various compression methods supported by StuffIt Deluxe should be used. The dialog can be accessed from any StuffIt application in which the compression level to be used can be specified. When the Compression Level toggle menu is set to "Custom", the values in the Advanced Compression Settings Dialog will be used.

The following formats support advanced compression settings:

- StuffIt X
- StuffIt
- Zip
- Bzip
- Gzip

The Advanced Compression Settings dialog can be access from the following applications:

- DropStuff
- Magic Menu
- StuffIt CM
- StuffIt Deluxe

Compression method allows you to select different compressors for use when adding files to a StuffIt X archive with compression. *StuffIt X Options: Compression Method*

- **Method 0 (No Compression):** Files will be added to the archive without being compressed.
- **Method 1 (Fastest Compression):** Method 1 provides compression that is optimized for speed of compression and decompression. It works by replacing a series of bytes with a reference to a previous occurrence of the same series of bytes. Method 1 is used when the compression level is set to fast in Menu Preferences, DropStuff, or StuffIt Deluxe.
- **Method 2 (Best Binary Compression)**: Method 2 is optimized for the compression of binary files (such as applications) and also for fast decompression. Method 2 works in the same way as Method 1, except that it has a more exact way of representing

the offsets and lengths, which makes it compress a little more, but at the cost of slower compression and decompression. Typically Method 2 will provide you with the best results when you're compressing applications.

- **Method 3 (Best Size/Speed Trade Off)**: Method 3 provides the best trade off between compression/decompression speed and archive file size and works well on a variety of different file types. This compression method does a reversible sort on the data, which places like data closer together which makes it more compressible. Method 3 is used when the compression level is set to Medium in Menu Preferences, DropStuff, or StuffIt Deluxe.
- **Method 4 (Best text Compression)**: Method 4 provides compression that is primarily optimized for text. This compression method works by "predicting" what the next byte will be based on previous data. For example, if it is predicting the byte following "t" and "h", it will give high probabilities to "e", and "a".
- **Method 5 (Choose Method by File Type)**: This compression method uses a combination of Method 3 and method 4 to achieve better results. If the file being compressed is a mostly text file, it uses method 4, otherwise it uses method 3.
- **Method 6 (Choose Method by Analysis):** This method breaks the file being compressed into bite size pieces and compresses each piece with methods 2 through 4. Whichever method produces the smallest output is used for that chunk of data. This makes it very slow but it generally produces the smallest possible files. Method 6 is used when the compression level is set to Optimal in DropStuff.

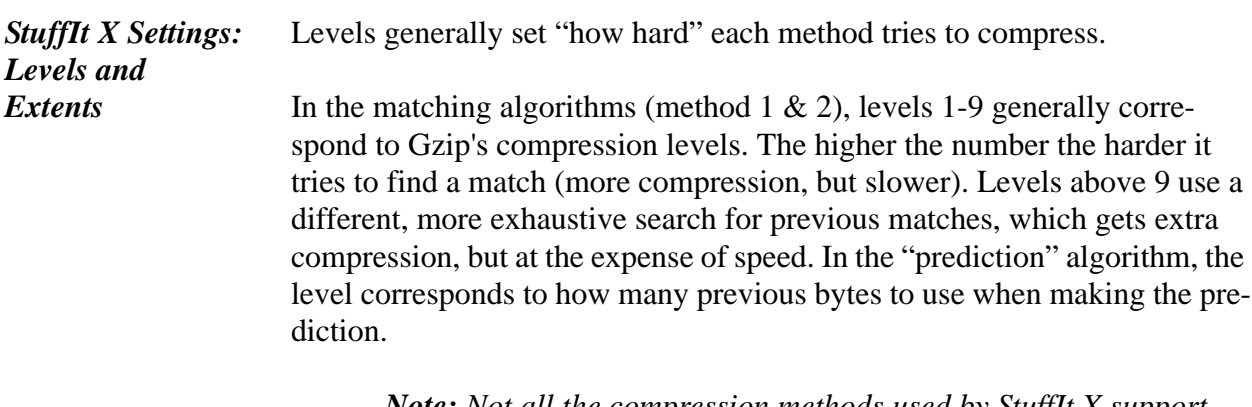

*Note: Not all the compression methods used by StuffIt X support setting compression levels. You cannot specify compression levels for methods 3 or 5.*

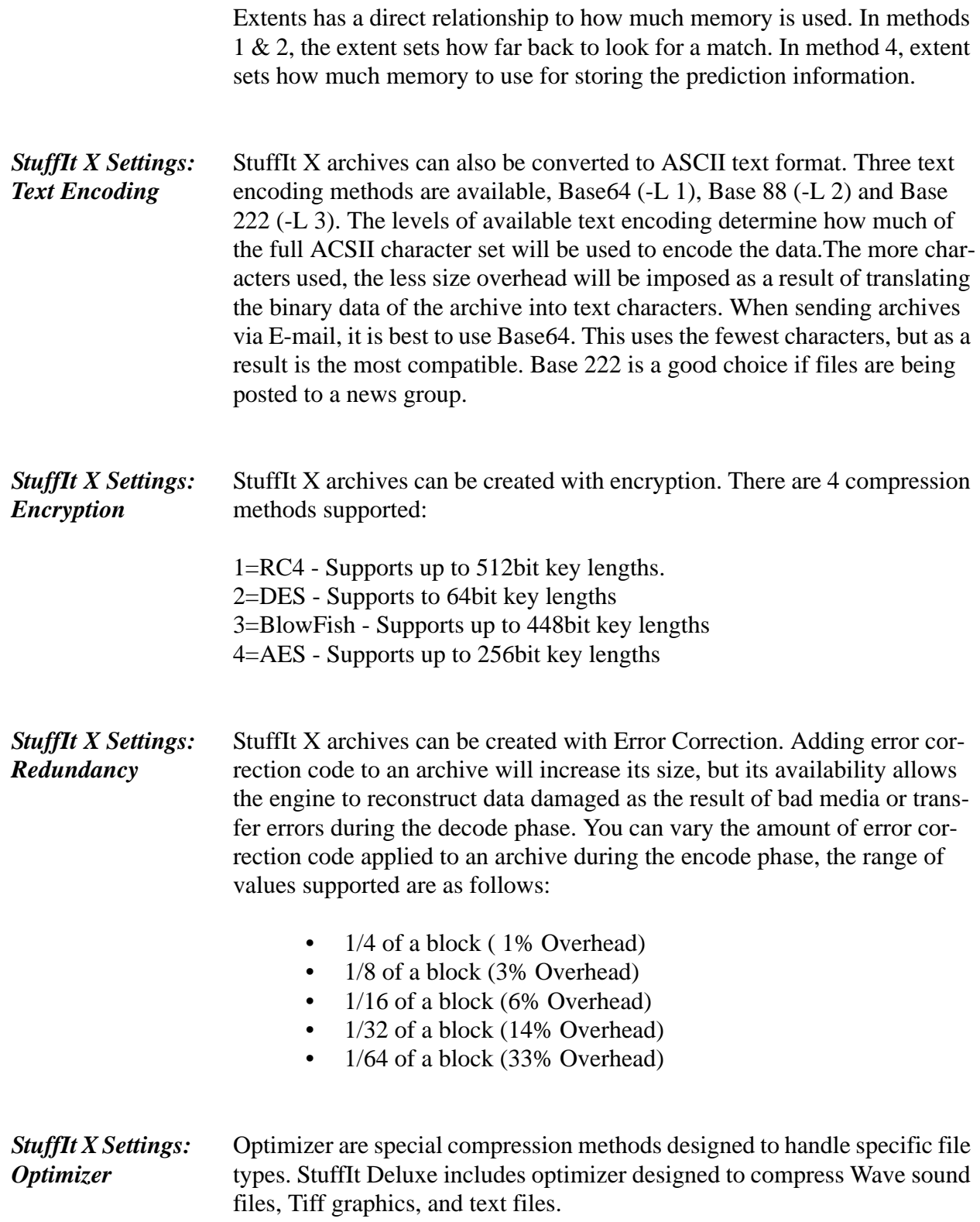

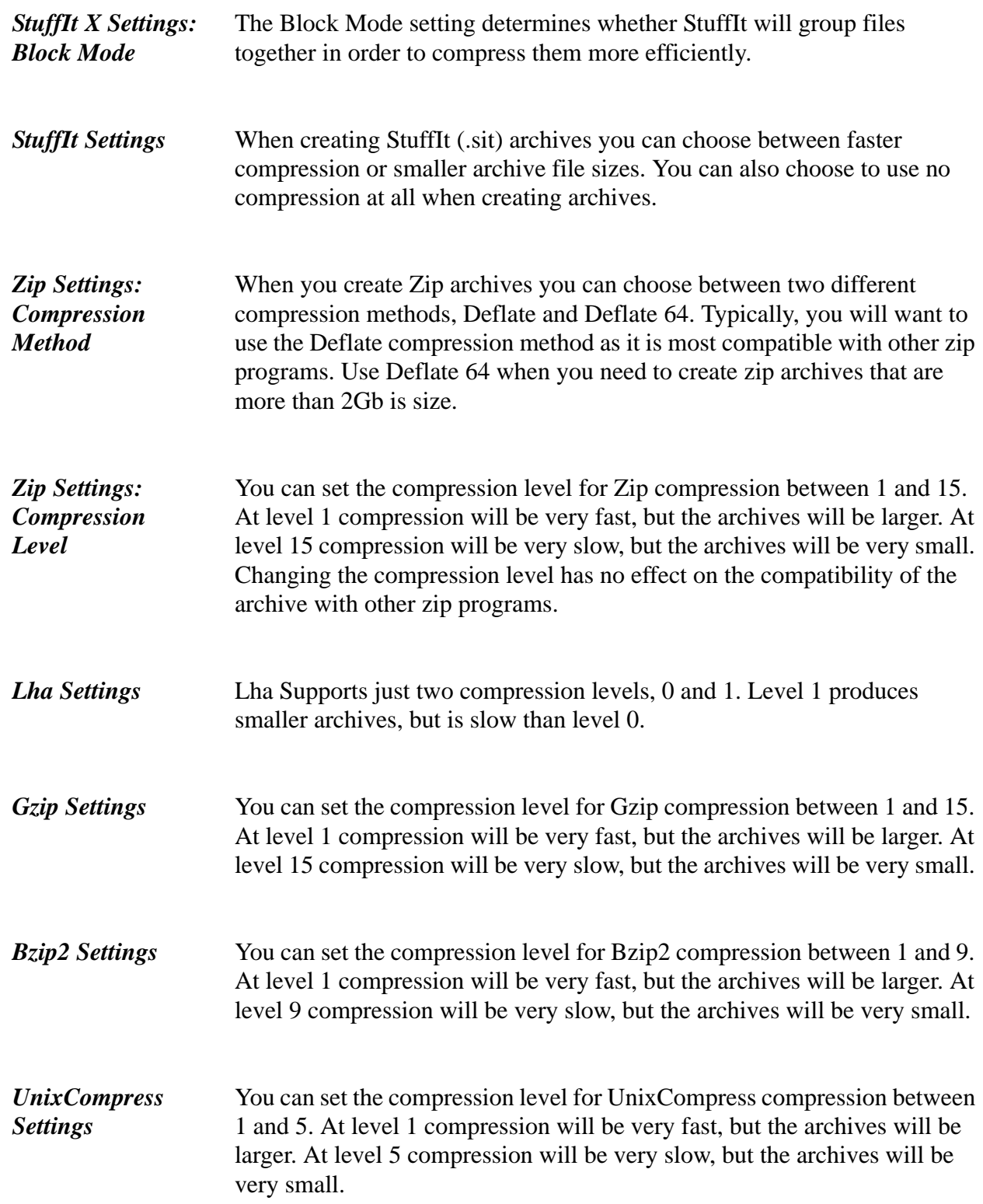

## <span id="page-58-0"></span>**Chapter 10: The StuffIt X File Format**

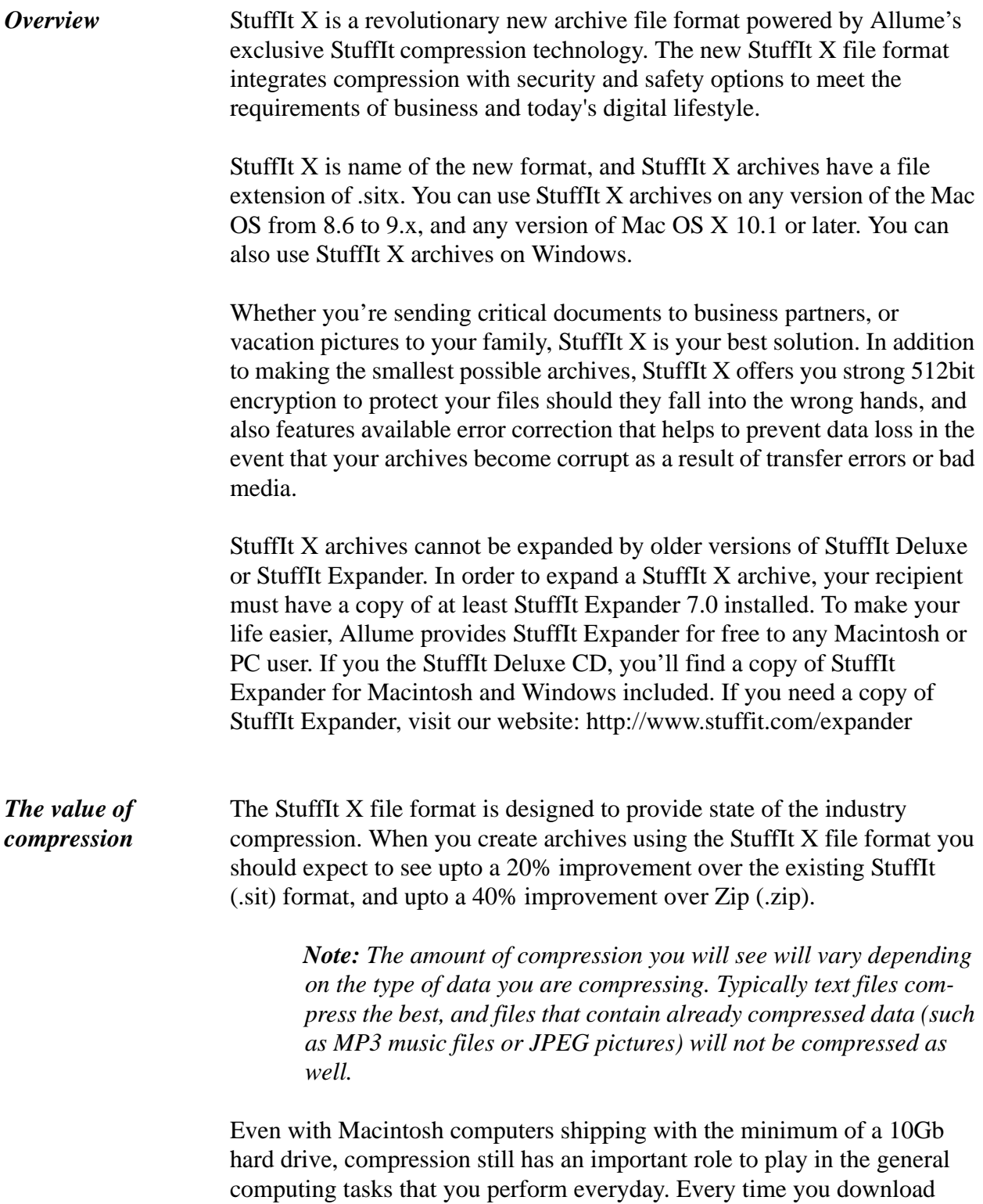

send a file to someone over the Internet, you can save time by first compressing that file. The smaller the file, the more quickly it can be transferred.

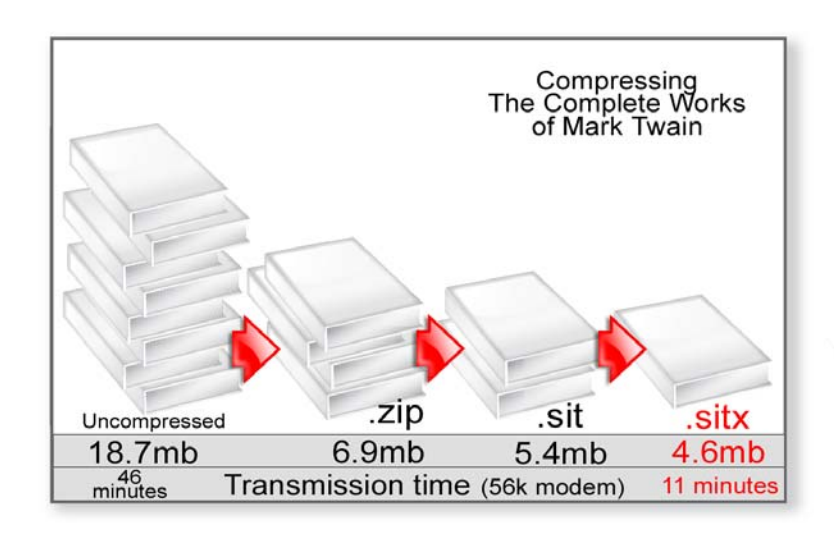

If you are hosting files for other people to download over the Internet the size of the file you provide is especially important. Most Internet Providers charge in such a way that the more kb of data users download from your site, the more money it will cost you to host. Even if you being charged a fixed fee to serve a small web site, your ISP has probably set a maximum bandwidth allowance that limits the number of Megabytes of data that can be downloaded from your site. Using StuffIt X to compress your files allows you to maximize your bandwidth without having to increase your cost.

recovery. If your archives become corrupted as a result of

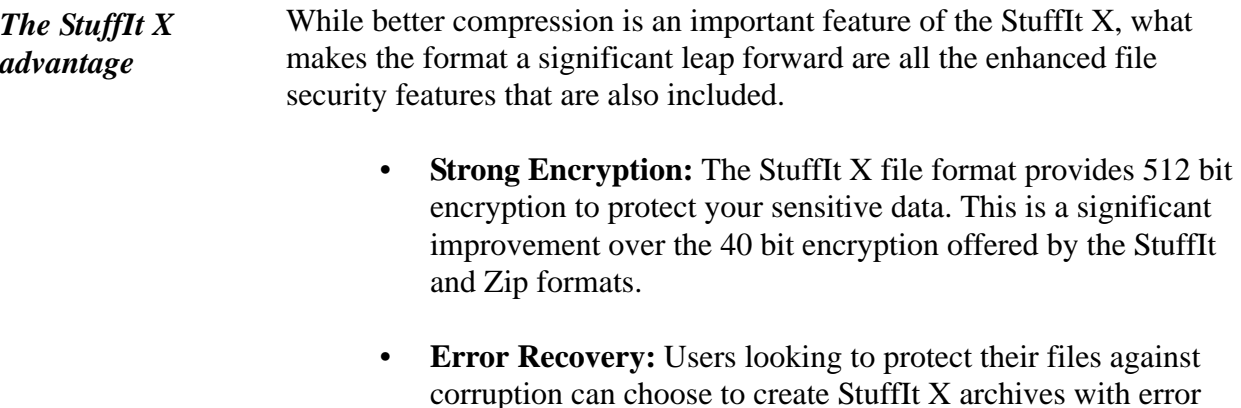

transfer errors or bad media, StuffIt can recover the missing information.

- **Support for large archive size:** StuffIt and Zip archives are each subject to a file size limitation that prevents you from creating an archive larger than 2Gb in size. The StuffIt X file format has no such limitation, and will allow you to create archives that are up to terabytes in size.
- **Support for long file names:** StuffIt X archives

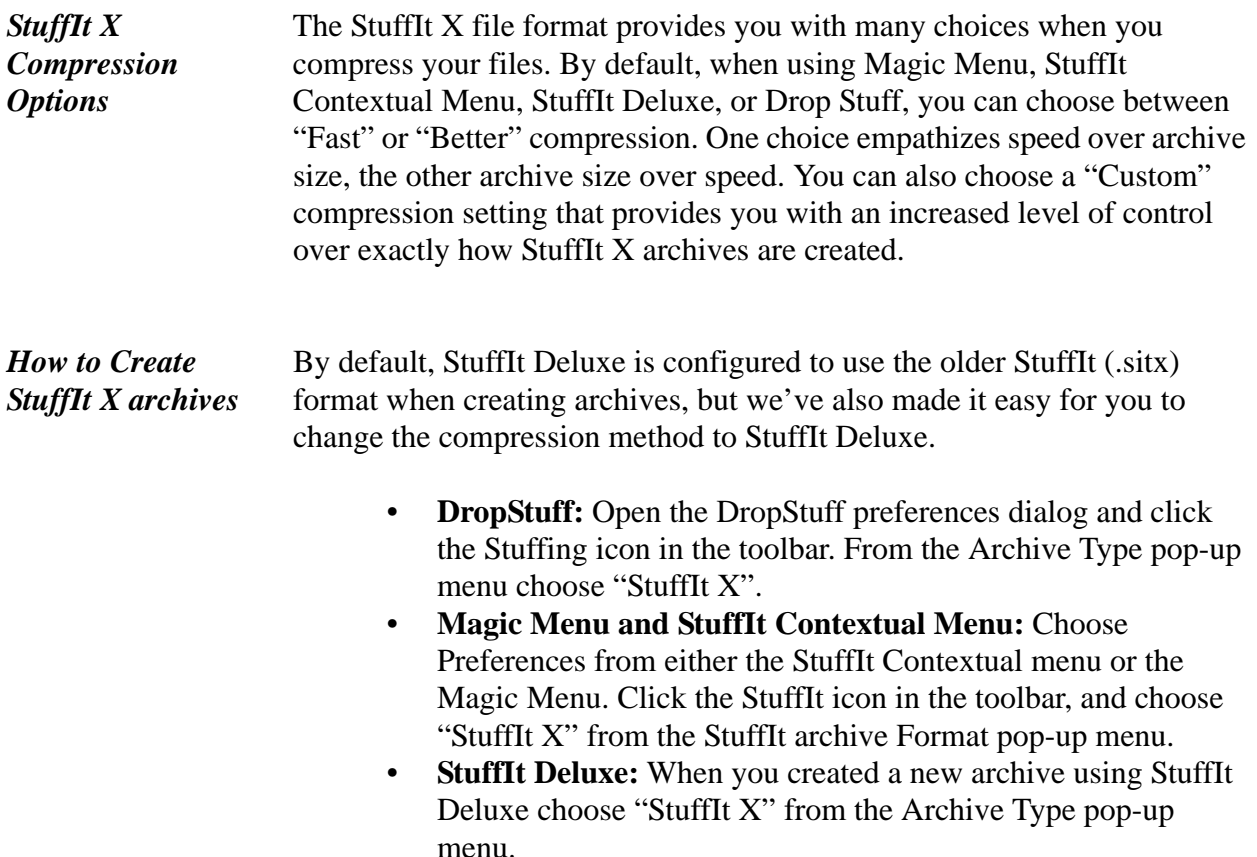

## <span id="page-61-0"></span>**Chapter 11: StuffIt Reference**

<span id="page-61-1"></span>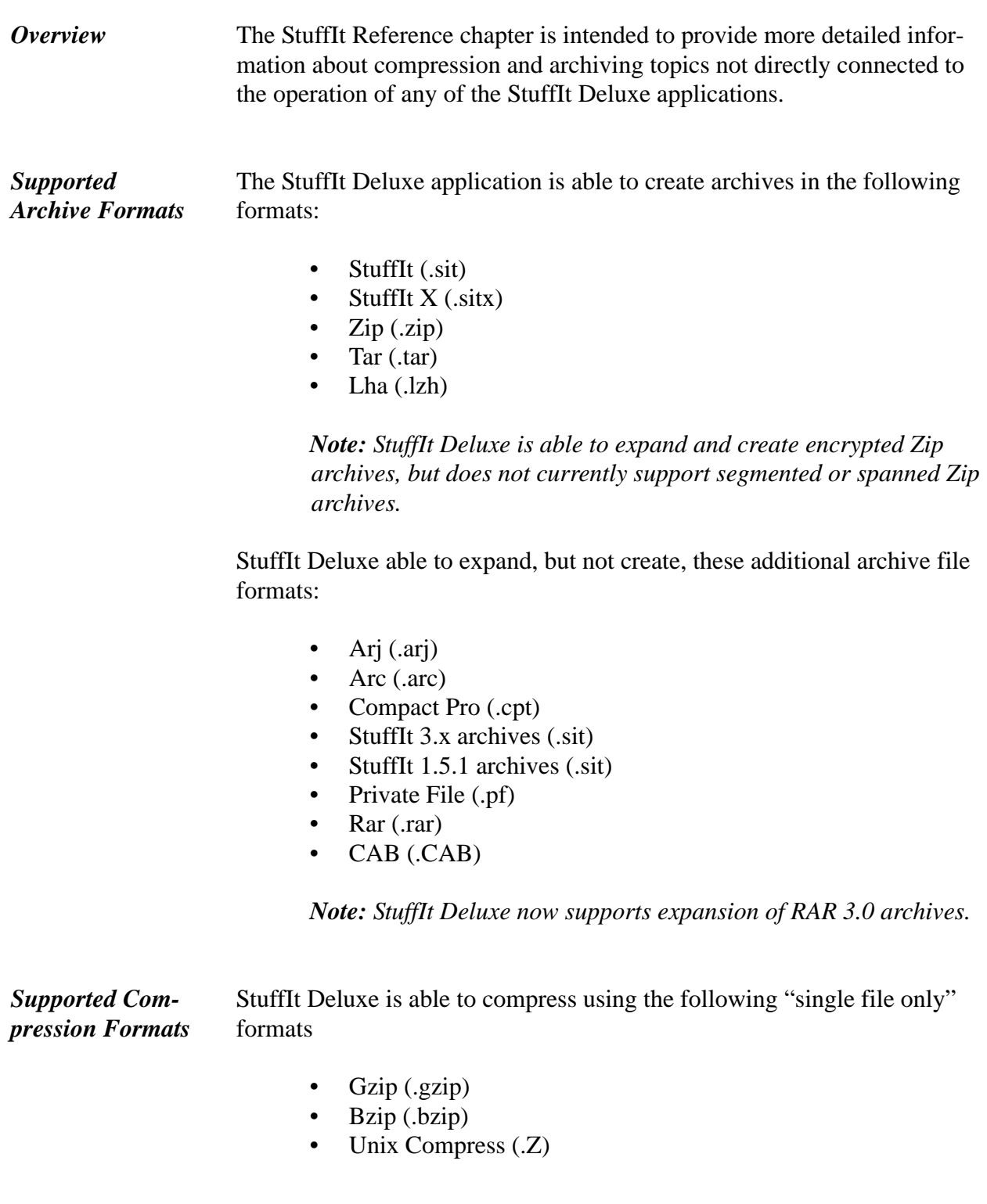

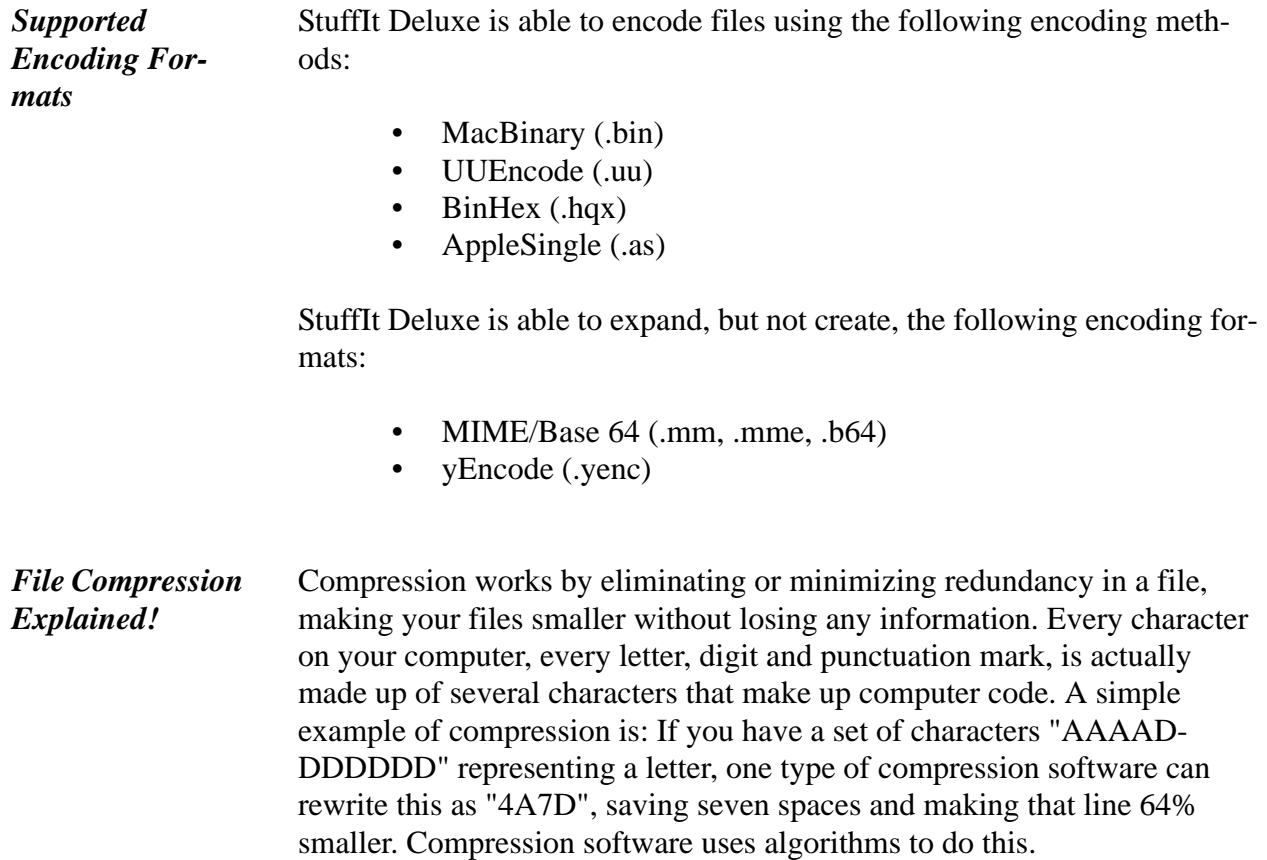